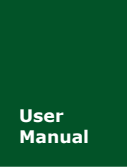

**CAN 总线报文记录与无线数传设备系列产品**<br>Manual **DM01010101** V1.03 Date: 2019/03/15 **Manual** UM01010101 V1.03 Date: 2019/03/15

产品用户手册

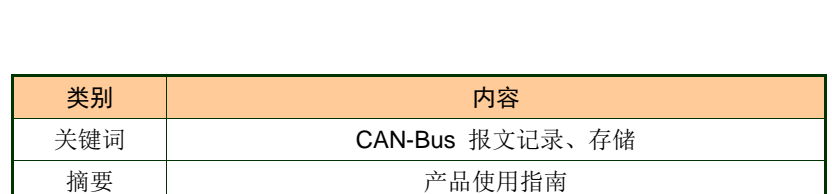

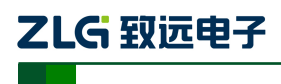

CAN 总线报文记录与无线数传设备系列产品

### 修订历史

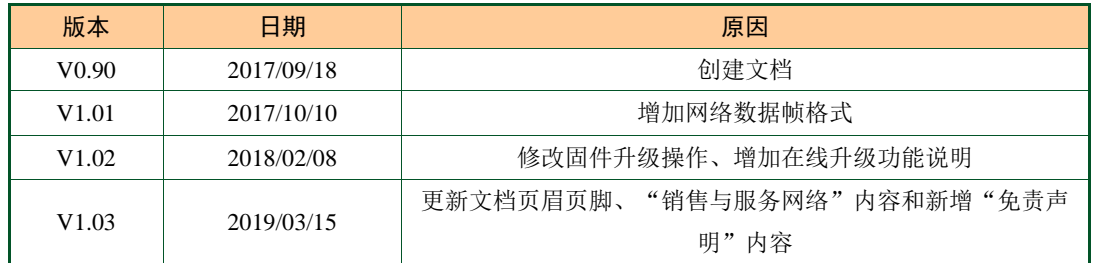

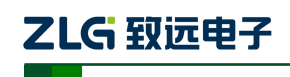

CAN 总线报文记录与无线数传设备系列产品

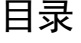

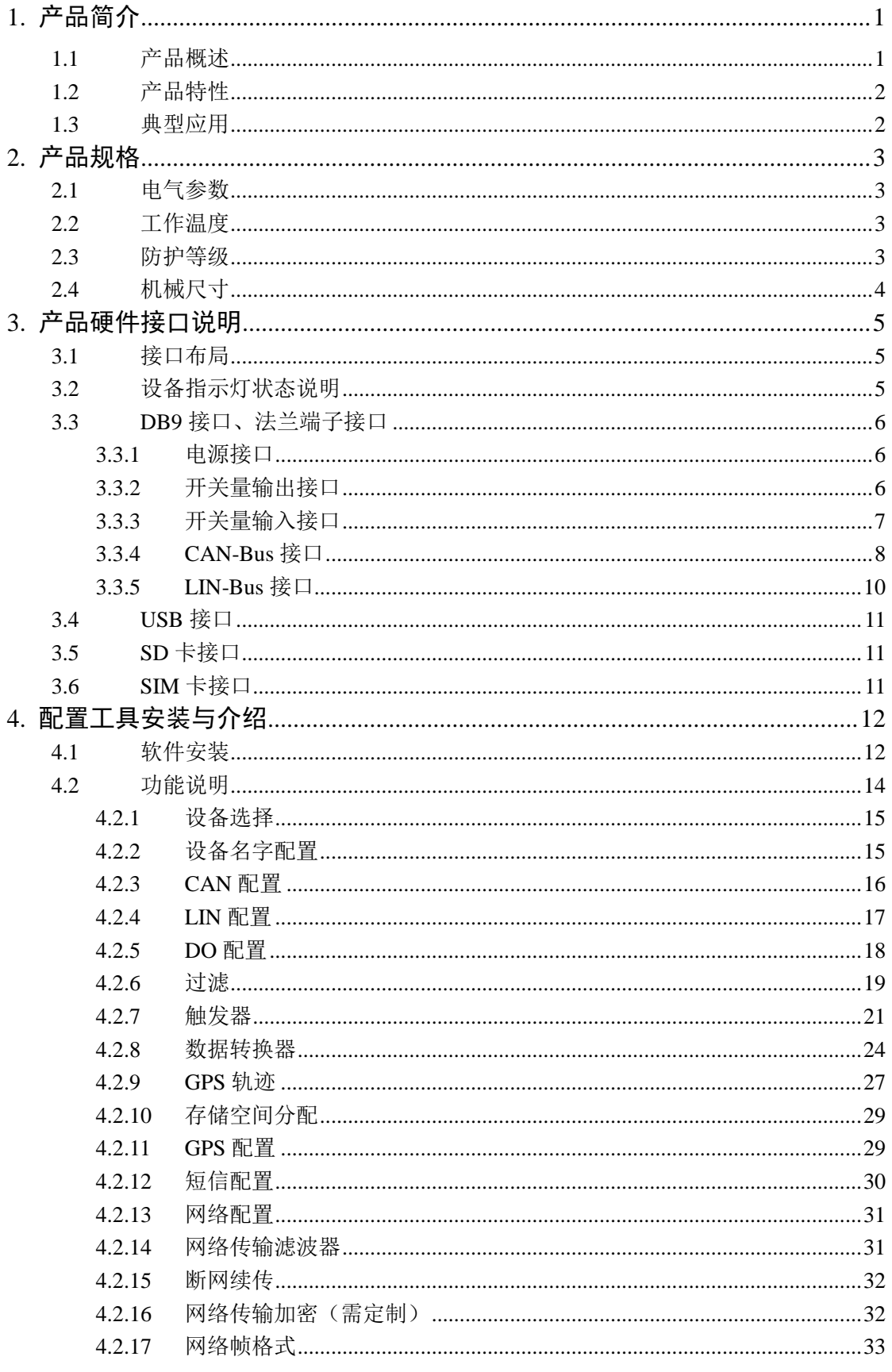

# ZLG 致远电子

# **CANDTU-200UWGR**

#### CAN 总线报文记录与无线数传设备系列产品

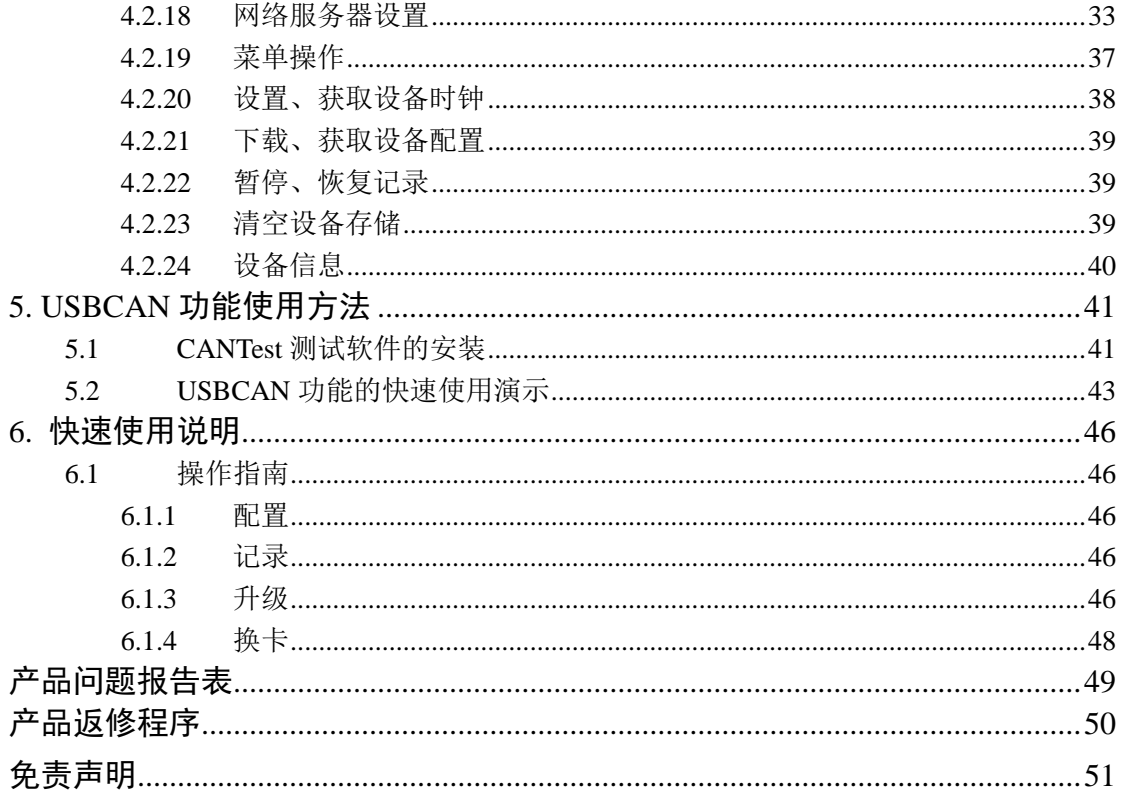

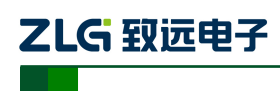

### <span id="page-4-0"></span>**1.** 产品简介

### <span id="page-4-1"></span>**1.1** 产品概述

CAN 总线故障排查中,最大的难点就是偶发性故障。这让工程师甚至 CAN 专家都无法 准确判断问题的源头。比如,风力发电机变桨系统在 72 小时中发生 1 次 CAN 数据传输中 断;新能源车辆在行驶 1 万公里过程中出现 1 次仪表盘"黑了",但后来怎么都无法复现; 高铁列车在行驶 2000 公里中出现 1 次由于 CAN 通讯异常而导致的紧急减速等。这些偶发 性的 CAN 通讯异常就像定时炸弹, 让工程师胆战心惊。如果在容易发生故障的场合, 装配 1 台 CAN 总线数据记录仪, 相当于 1 台"黑匣子", 记录 CAN 数据, 则有助于事后分析故 障原因。

广州致远电子有限公司作为国内 CAN 总线的泰山北斗,为排查 CAN 总线故障所研发 的 CANDTU 系列产品,不但可以离线记录 CAN 报文,还可以进行 GPRS、4G 等远程传输。 可轻松完成车辆、船舶、电梯、风力发电机、工程机械等应用现场的报文记录和现场监控。

**CANDTU-200UWGR** 是一款带存储的 **2** 通道 **CAN** 总线数据记录仪,可脱离 **PC** 独立 运行,长时间存储 **CAN** 报文数据,便于用户事后分析、排查故障。该记录仪可通过 SD 存 储卡将记录好的数据传给 PC,经过对原始数据的格式转换,用户可使用 CANoe、CANScope 对记录数据进行离线分析和评估。

**CANDTU-200UWGR** 同时还支持 **4G** 通信,可将 **CAN** 总线上的数据上传到指定的服 务器上。支持 **GPS/**北斗定位,将设备的位置信息实时的记录下来。

**CANDTU-200UWGR** 同时也是兼容 USB2.0 高速规范协议,并且集成了两路 CAN 接口 的 CAN-Bus 总线通讯设备。PC 可以通过该设备的 USB 总线连接到 CAN-Bus 网络上, 实现 PC 与 CAN-Bus 网络的数据互传功能。

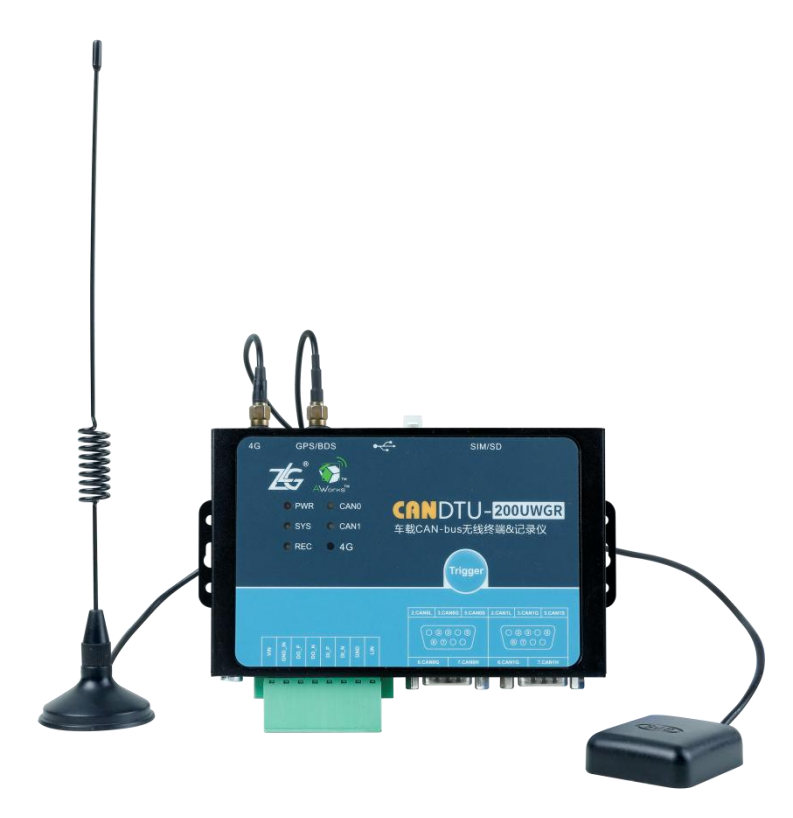

CAN 总线报文记录与无线数传设备系列产品

### <span id="page-5-0"></span>**1.2** 产品特性

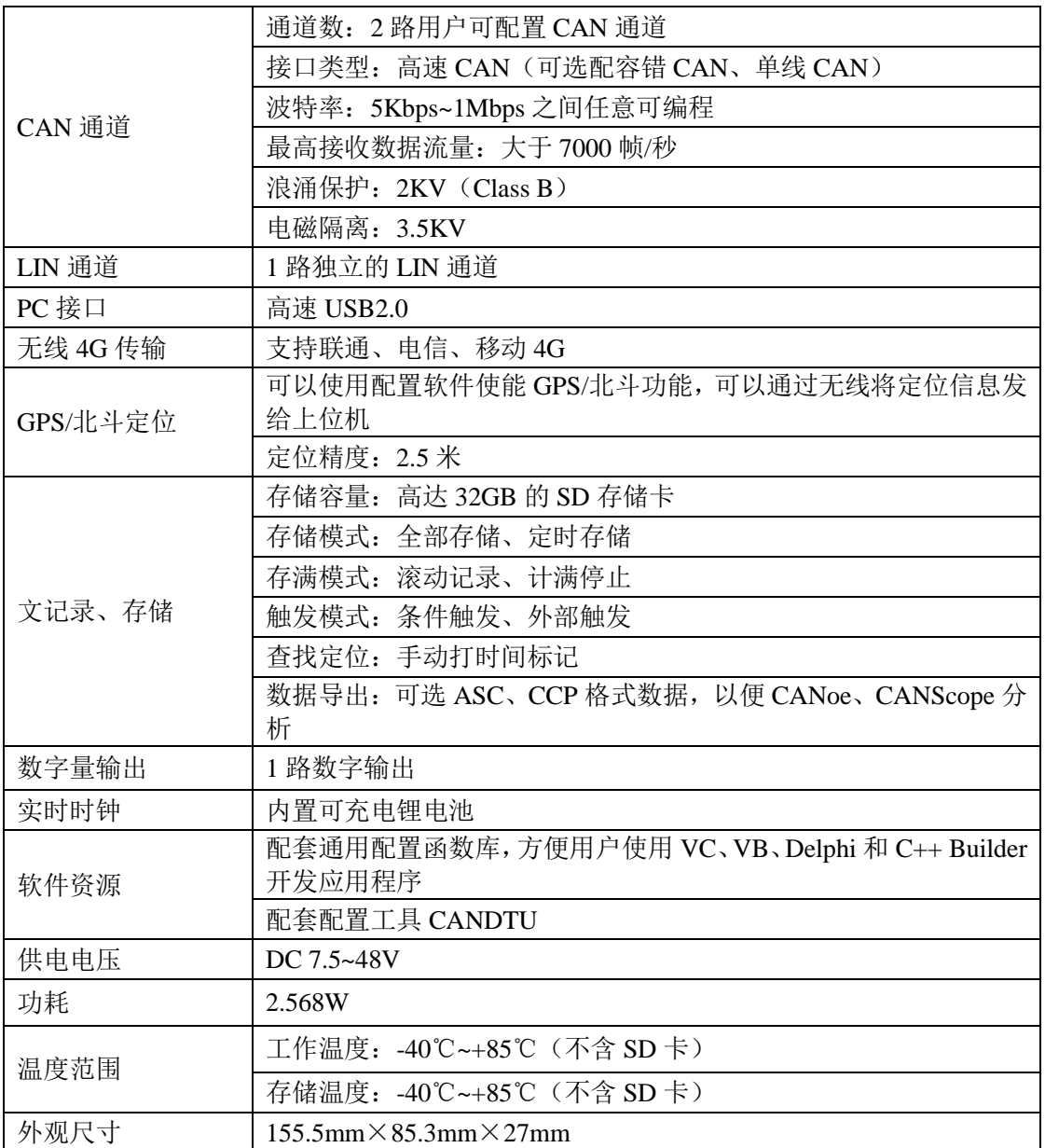

### <span id="page-5-1"></span>**1.3** 典型应用

- 高铁列车运行故障检测与排查
- 地铁列车运行故障检测与排查
- 列控系统运行故障检测与排查
- 风力发电机 CAN 通讯异常检测
- 传统汽车与新能源汽车多路 CAN 通讯记录与故障分析
- 船舶 CAN 通讯故障检测与排查
- 煤矿 CAN 通讯异常分析
- 电梯运行故障检测与排查
- 工程机械运行故障检测与排查
- 航空航天器及配套设备运行检测与故障排查

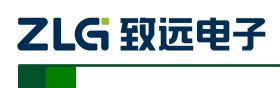

CAN 总线报文记录与无线数传设备系列产品

### <span id="page-6-0"></span>**2.** 产品规格

### <span id="page-6-1"></span>**2.1** 电气参数

#### 表 2.1 电气参数

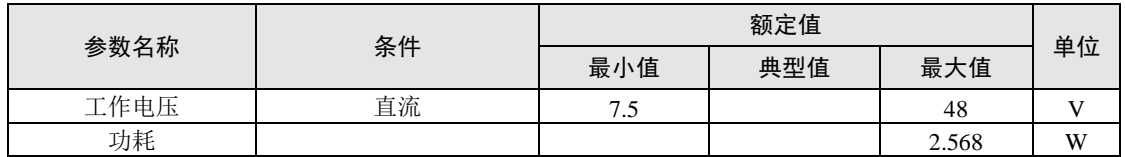

### <span id="page-6-2"></span>**2.2** 工作温度

#### 表 2.2 工作温度

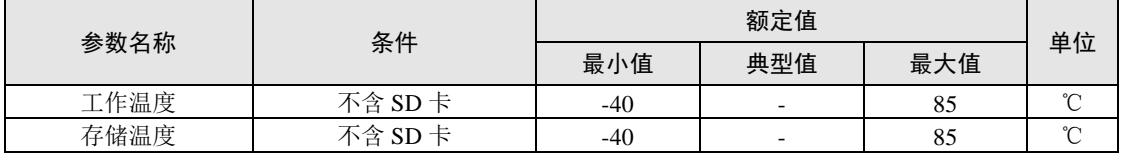

注: 设备工作温度取决于 SD 卡, 规格如下:

SD 卡规格:-25℃~+85℃(工作温度)、-40℃~+85℃(存储温度)。

### <span id="page-6-3"></span>**2.3** 防护等级

#### 表 2.3 防护等级-静电放电抗扰度试验(IEC61000-4-2)

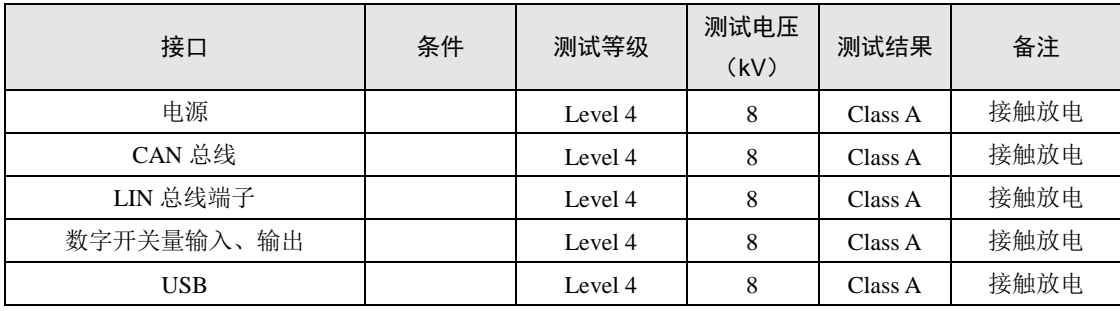

表 2.4 防护等级-电快速瞬变脉冲群抗扰度试验(IEC61000-4-4)

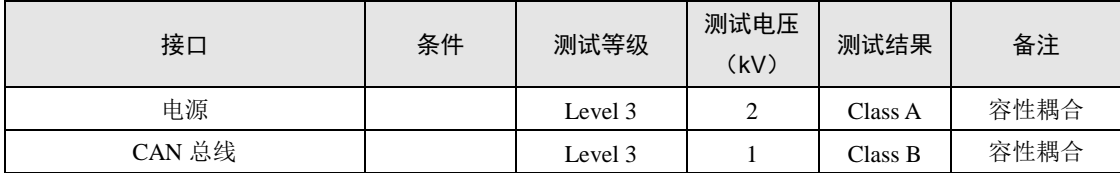

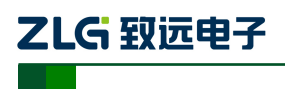

#### CAN 总线报文记录与无线数传设备系列产品

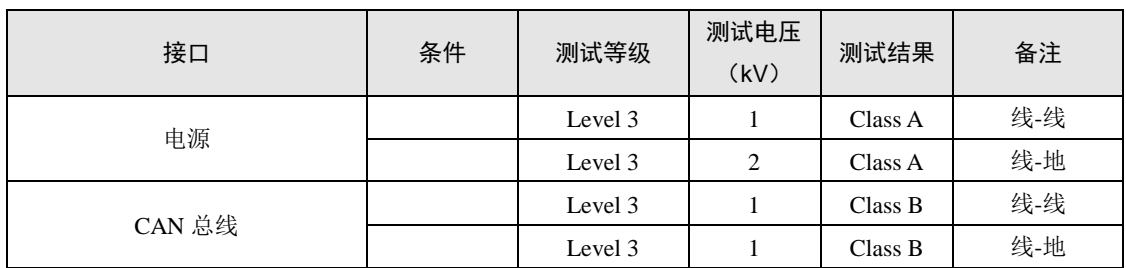

表 2.5 防护等级-浪涌(冲击)试验(IEC61000-4-5)

注:详情请参考附件《电磁兼容性试验报告.pdf》。

### <span id="page-7-0"></span>**2.4** 机械尺寸

机械尺寸如图 [2.1](#page-7-1) 所示(单位: mm)。

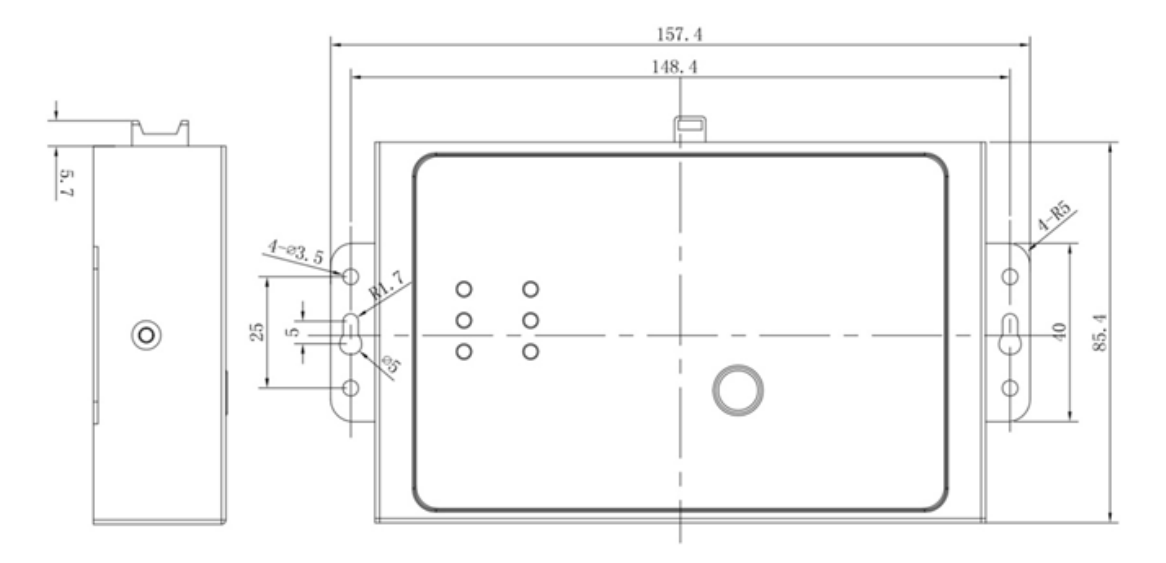

图 2.1 机械尺寸

<span id="page-7-1"></span>注:如需更详细的机械尺寸图,请联系我们的销售或技术支持。

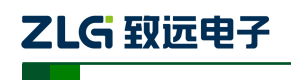

CAN 总线报文记录与无线数传设备系列产品

### <span id="page-8-0"></span>**3.** 产品硬件接口说明

本节介绍 CANDTU 系列设备硬件接口信息。

### <span id="page-8-1"></span>**3.1** 接口布局

设备面板布局如图 [3.1](#page-8-3) 所示。

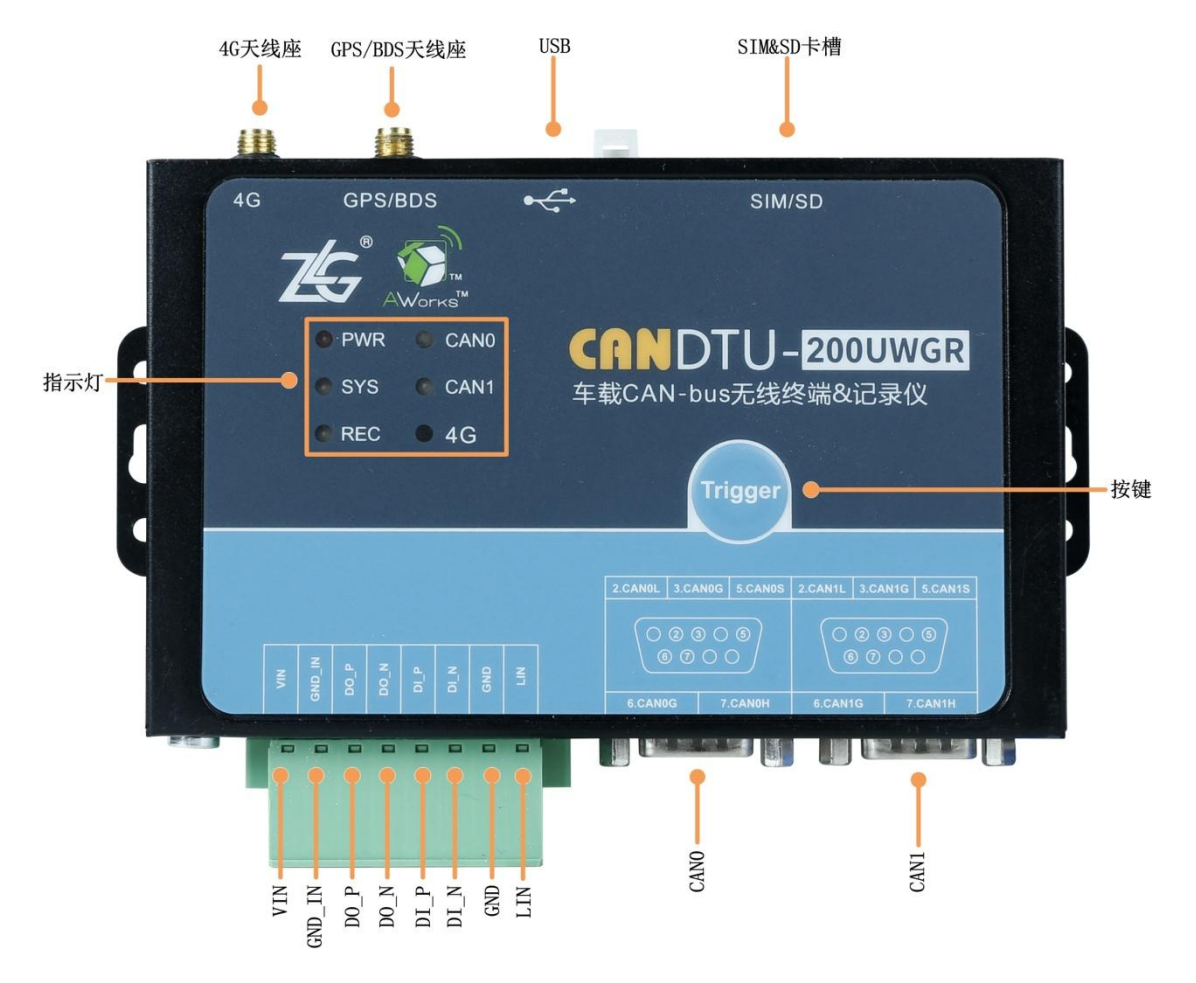

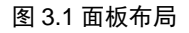

### <span id="page-8-3"></span><span id="page-8-2"></span>**3.2** 设备指示灯状态说明

<span id="page-8-4"></span>指示灯状态说明如表 [3.1](#page-8-4) 所示。

表 3.1 指示灯状态对应表

| 指示灯        | 状态   | 状态描述   |
|------------|------|--------|
| 电源         | 红色常亮 | 电源正常   |
|            | 绿色常亮 | 通道启用   |
|            | 绿色闪烁 | 通道数据收发 |
| CAN0/1     | 红色闪烁 | 通道数据错误 |
|            | 熄灭   | 通道关闭   |
| <b>SYS</b> | 绿色闪烁 | 系统正常   |

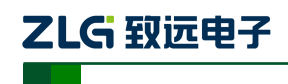

#### CAN 总线报文记录与无线数传设备系列产品

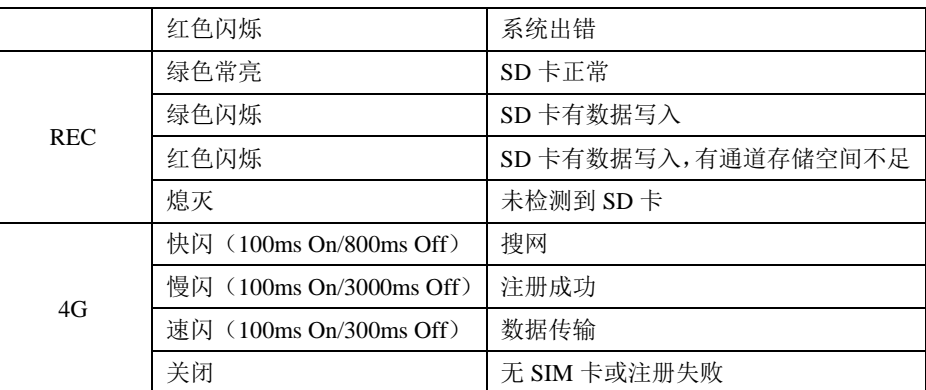

### <span id="page-9-0"></span>**3.3 DB9** 接口、法兰端子接口

#### <span id="page-9-1"></span>**3.3.1** 电源接口

设备的电源输入额定电压为直流 7.5~48V。接口的物理形式为法兰端子,接口示意图、信号 定义、接口规格如表表 [3.2](#page-9-3)、表 [3.3](#page-9-4)[、](#page-9-5)

<span id="page-9-3"></span>表 [3.4](#page-9-5) 所示。

表 3.2 电源接口

| 类型   | 示意图                          |
|------|------------------------------|
| 法兰端子 | z<br>⋸<br>$\geq$<br><b>R</b> |

#### 表 3.3 法兰端子信号定义

<span id="page-9-4"></span>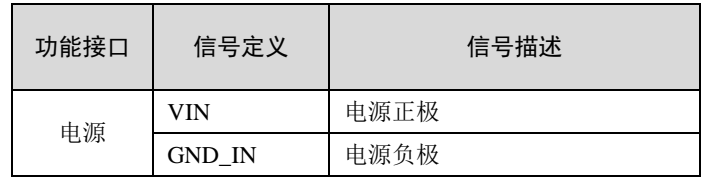

#### 表 3.4 电源接口规格

<span id="page-9-5"></span>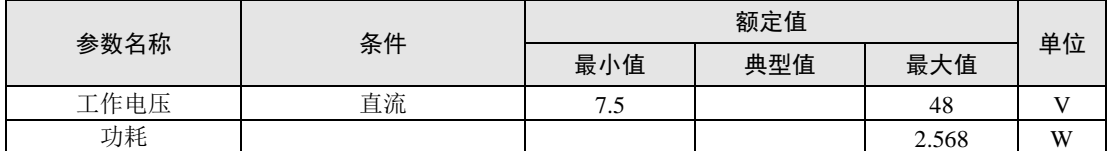

#### <span id="page-9-2"></span>**3.3.2** 开关量输出接口

设备提供 1 路数字量输出。接口的物理形式为法兰端子,接口示意图、信号定义、接口 规格如表 [3.5](#page-10-1)[、](#page-10-2)

表 [3.6](#page-10-2)[、](#page-10-3)

表 [3.7](#page-10-3) 所示。

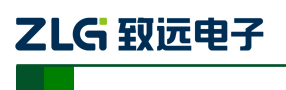

CAN 总线报文记录与无线数传设备系列产品

#### 表 3.5 DO 接口

<span id="page-10-1"></span>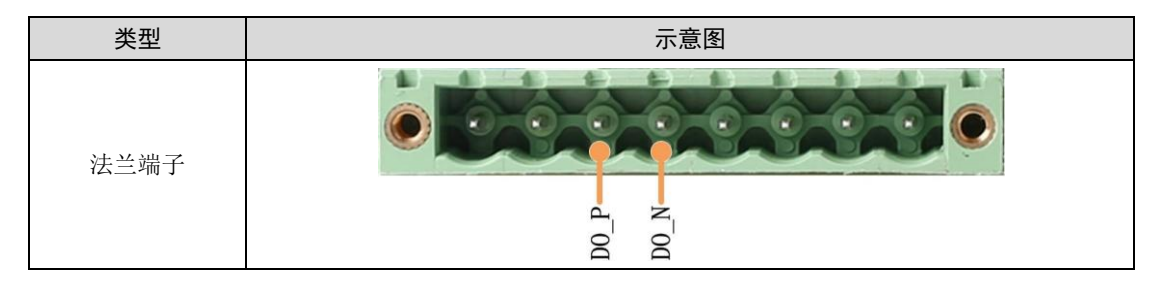

表 3.6 法兰端子信号定义

<span id="page-10-2"></span>

| 功能接口 | 信号定义 | 信号描述      |
|------|------|-----------|
|      | DO P | 数字量输出通道正极 |
| DO   | DO N | 数字量输出通道负极 |

表 3.7 DO 接口规格

<span id="page-10-3"></span>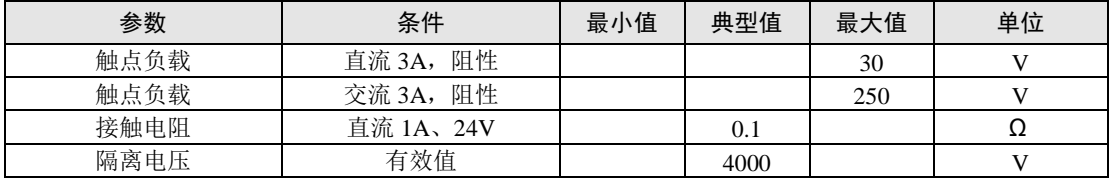

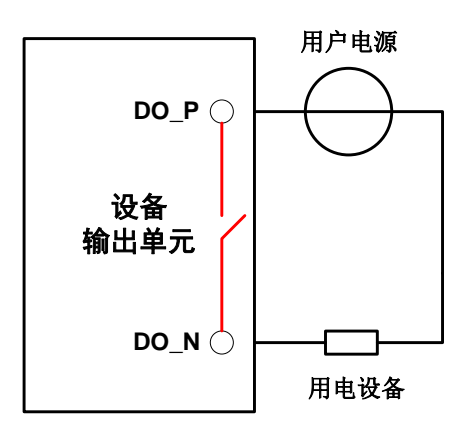

图 3.2 DO 网络连接示意图

<span id="page-10-4"></span>开关量输出接口为继电器输出型,内部是一个继电器触点,输出控制线路不受电压、极 性限制,可以是直流 24V, 也可以是交流 220V。由于是干接点输出, 因此用户需要外接电 源,为报警设备(如蜂鸣器)供电,连接示意图如图 [3.2](#page-10-4) 所示。

开关量输出接口用于输出报警信号。通过配置工具,可配置触发事件有三种:记录满、 CAN 总线错误、SD 卡状态异常等。另外,继电器可根据用户需求配置为常开、常闭状态。

#### <span id="page-10-0"></span>**3.3.3** 开关量输入接口

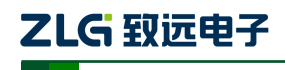

CAN 总线报文记录与无线数传设备系列产品

设备提供 1 路数字量输入。接口的物理形式为法兰端子,接口示意图、信号定义、接口 规格[如](#page-11-1)

表 [3.8](#page-11-1)[、表](#page-11-2) 3.9、表 [3.10](#page-11-3) 所示。

<span id="page-11-1"></span>表 3.8 DI 接口

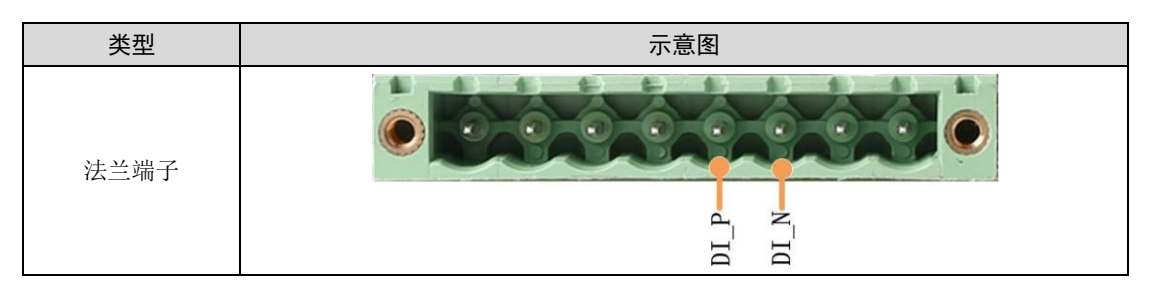

表 3.9 法兰端子信号定义

<span id="page-11-2"></span>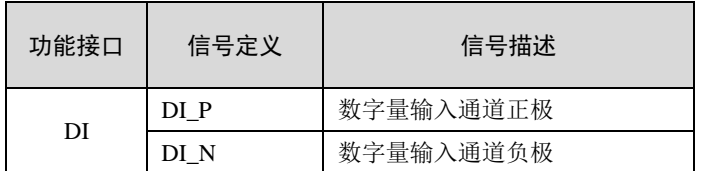

#### 表 3.10 DI 接口规格

<span id="page-11-3"></span>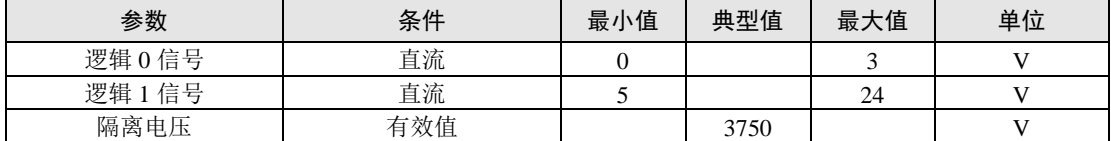

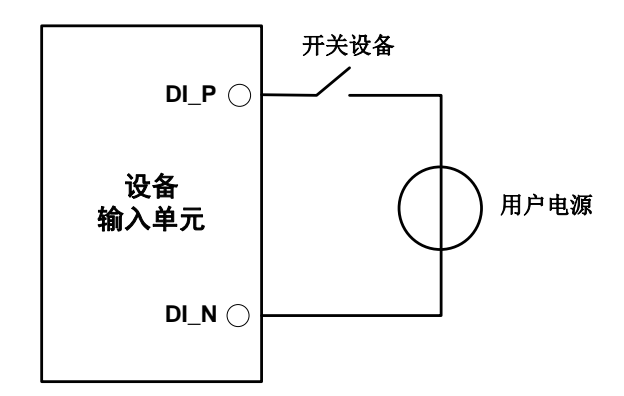

#### 图 3.3DI 网络连接示意图

<span id="page-11-4"></span>通过配置工具,开关量输入接口可配置为定时记录模式、模拟按键模式。

- 1) 定时记录模式用于定时采集外部设备的开关状态,如阀门的闭合与开启、电动机的启动 与停止、触点的接通与断开等,连接示意图如图 [3.3](#page-11-4) 所示。
- 2) 模拟按键模式可用于模拟板载按键,包括报文标记、暂停记录、恢复记录、用户升级。

#### <span id="page-11-0"></span>**3.3.4 CAN-Bus** 接口

设备提供了 2 路隔离 CAN-Bus 接口。接口的物理形式为 DB9 端子,接口示意图、信号 定义、接口规格如表 [3.11](#page-12-0)、表 [3.12](#page-12-1)、表 [3.13](#page-12-2) 所示。

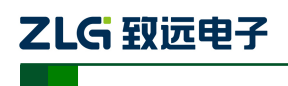

CAN 总线报文记录与无线数传设备系列产品

<span id="page-12-0"></span>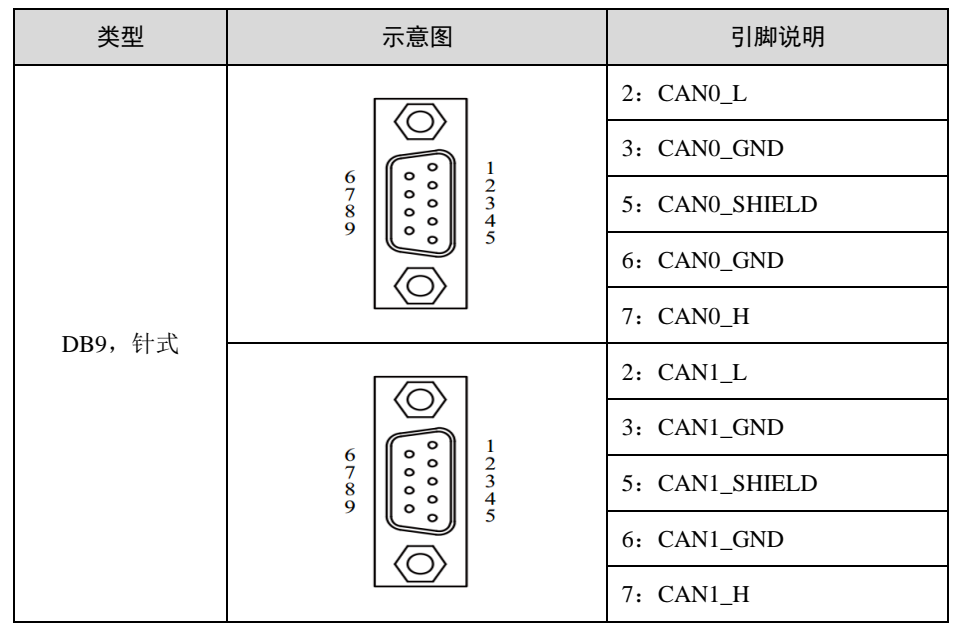

表 3.11 CAN 接口

#### 表 3.12 法兰端子信号定义

<span id="page-12-1"></span>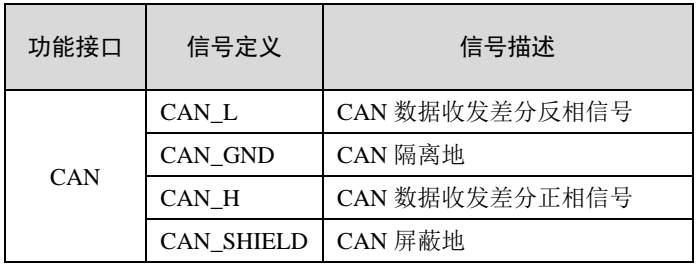

#### 表 3.13 CAN-Bus 接口规格

<span id="page-12-2"></span>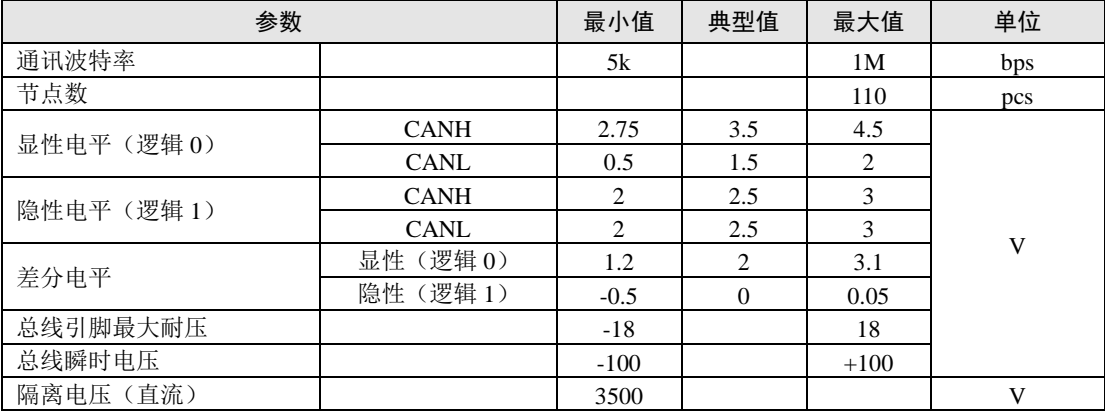

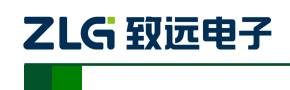

CAN 总线报文记录与无线数传设备系列产品

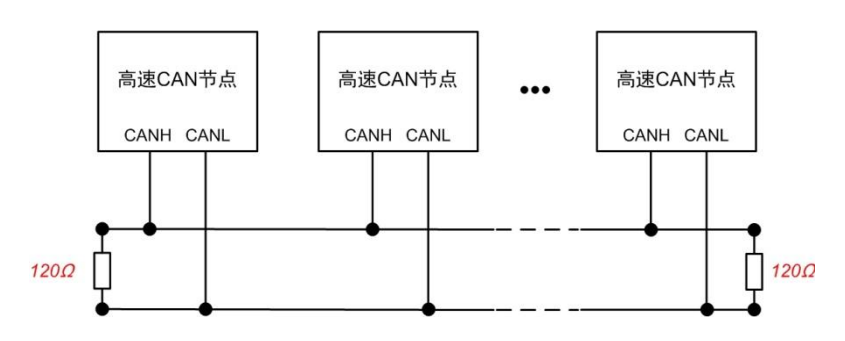

图 3.4 高速 CAN 典型网络连接示意图

<span id="page-13-1"></span>CAN 总线采用平衡传输。ISO11898-2 规定: 在高速 CAN 网络中, 需要在网络终端节 点处接入 120Ω 终端电阻,用于消除总线上的信号反射,避免信号失真。高速 CAN 网络拓 扑如图 [3.4](#page-13-1) 所示。

该设备内置 120Ω 终端电阻,可通过配置工具CANDTU 来配置该终端电阻接通或断开。 详细操作请参照 [4.2.1](#page-18-0)。

注:总线通讯距离、通讯速率与现场应用相关,可根据实际应用和参考相关标准设计。CAN-Bus 电缆可以 使用普通双绞线、屏蔽双绞线或标准总线通信电缆。远距离通讯时,终端电阻值需要根据通讯距离以及线 缆阻抗和节点数量选择合适值。

#### <span id="page-13-0"></span>**3.3.5 LIN-Bus** 接口

设备提供了 1 路独立的 LIN-Bus 接口。接口的物理形式为法兰端子,接口示意图、信号 定义、接口规格[如](#page-13-2)

表 [3.14](#page-13-2)、表 [3.15](#page-13-3)、表 [3.16](#page-13-4) 所示。

<span id="page-13-2"></span>表 3.14 LIN 接口

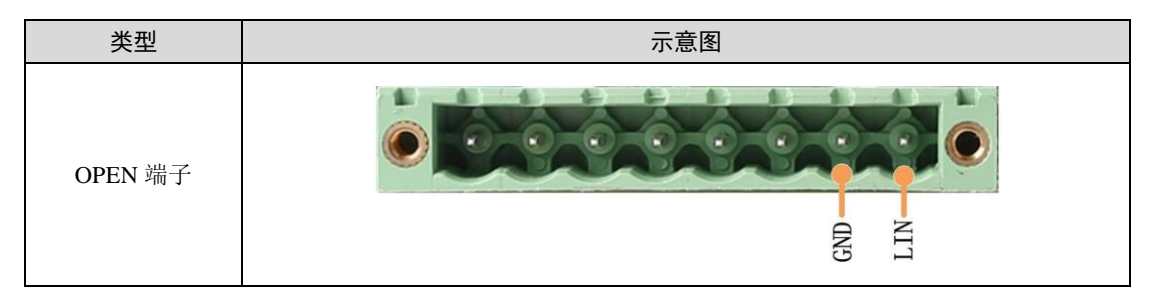

表 3.15 OPEN、5557 信号定义

<span id="page-13-3"></span>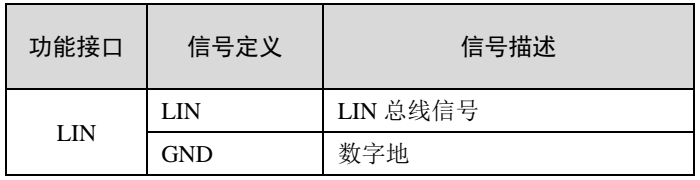

#### 表 3.16 LIN-Bus 接口规格

<span id="page-13-4"></span>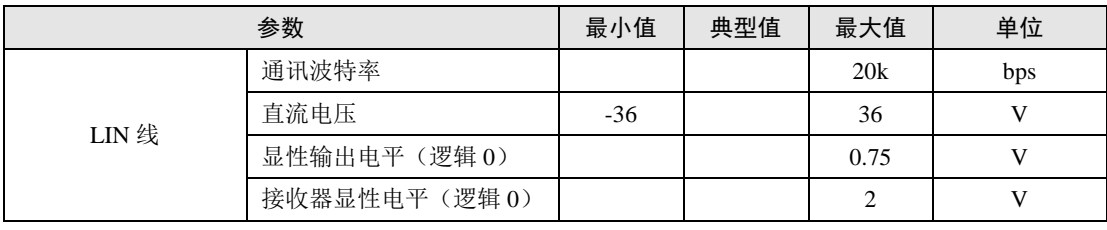

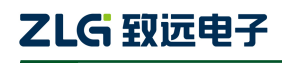

CAN 总线报文记录与无线数传设备系列产品

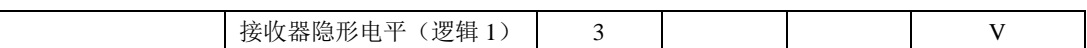

### <span id="page-14-0"></span>**3.4 USB** 接口

设备提供了 1 路 USB 接口, 通过配套的 USB 连接线实现设备与 PC 机间的通讯。该接 口符合高速 USB2.0 协议规范,可以与具有 USB1.1 标准、USB2.0 标准的 PC 机通讯。接口 的物理形式为 Type-B USB 端口。

### <span id="page-14-1"></span>**3.5 SD** 卡接口

设备提供了 1 路 SD 卡接口,可支持高达 32GB 的 SD 存储卡,用于存储 CAN 总线报文 数据。该接口采用自锁式卡槽, 按照外壳标识方向插卡后可锁紧 SD 卡, 以防止使用过程中 意外脱落。拔卡时,只需要向内轻推,即可弹出 SD 卡。

注: 在设备使用过程中切忌强行拔卡,否则将可能导致数据丢失或者存储卡损坏! 如有需要, 请先通过按 键(或配置工具)暂停记录后,向内轻推并弹出 SD 卡。暂停记录操作请参考 [4.2.22](#page-42-1)。

#### <span id="page-14-2"></span>**3.6 SIM** 卡接口

设备提供了 1 路 SIM 卡接口,可支持联通、电信、移动的 4G 通信业务。在使用时,将 SIM 卡放到 SIM 卡托盘中, 然后轻推到 SIM 卡槽内即可; 拔出时, 轻推旁边的黄色圆点, 即可将 SIM 托盘给取出。

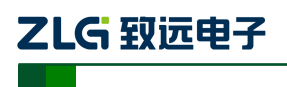

CAN 总线报文记录与无线数传设备系列产品

# <span id="page-15-0"></span>**4.** 配置工具安装与介绍

### <span id="page-15-1"></span>**4.1** 软件安装

1)双击软件的安装包进行软件安装,弹出[如图](#page-15-2) 4.1 对话框。

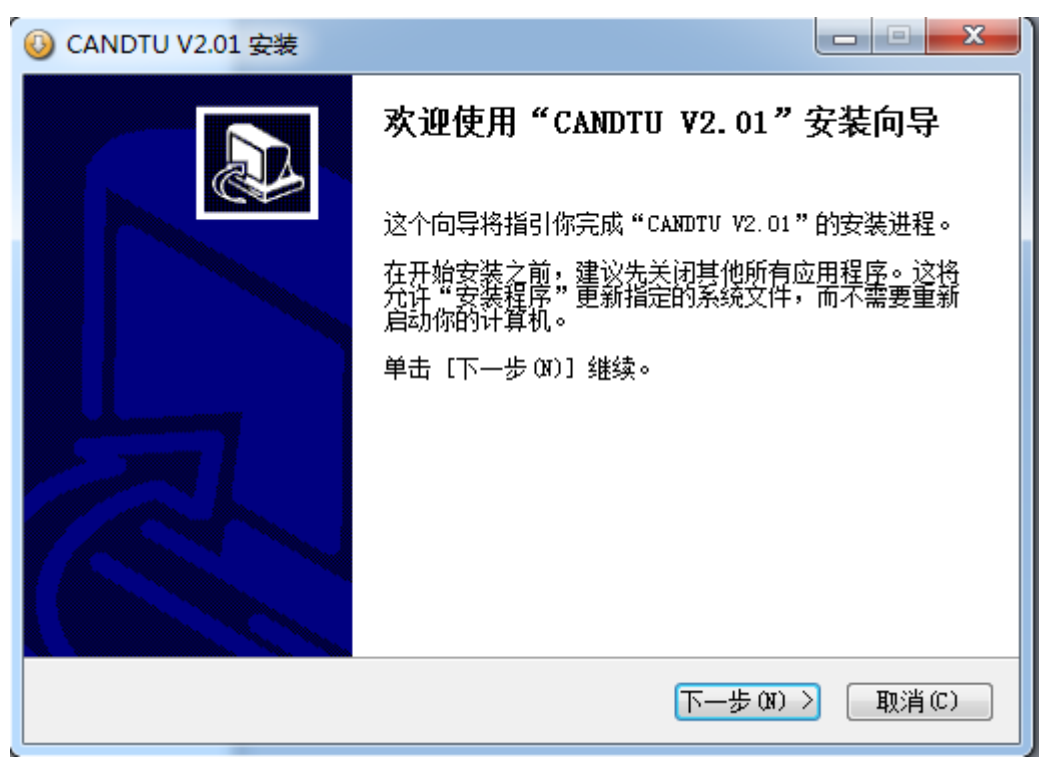

#### 图 4.1 安装向导

<span id="page-15-2"></span>2)点击"下一步",弹出选择安装位置对话框。

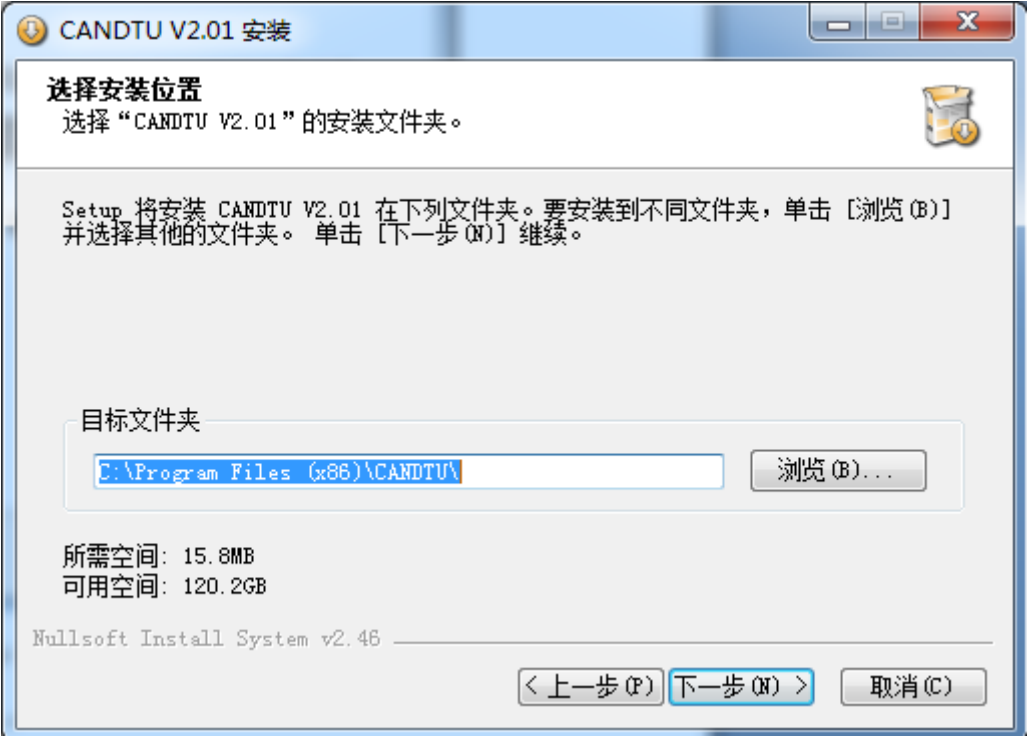

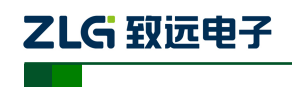

CAN 总线报文记录与无线数传设备系列产品

#### 图 4.2 选择安装路径

3) 点击"下一步", 弹出如图 [4.3](#page-16-0) 对话框。

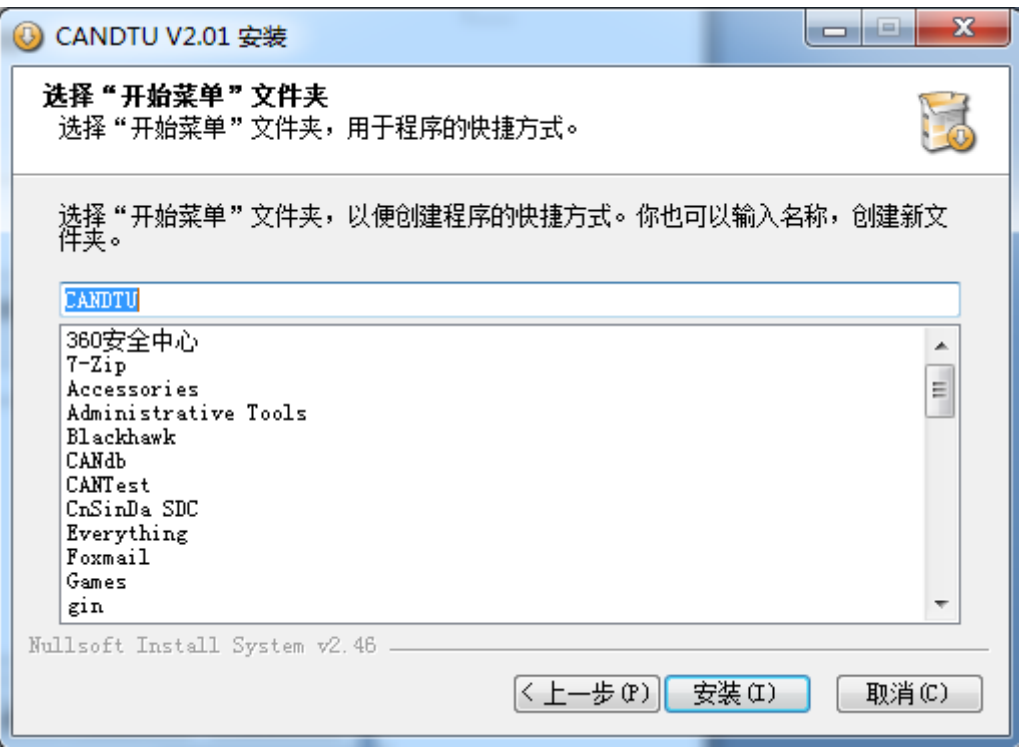

图 4.3 选择"开始菜单"文件夹

<span id="page-16-0"></span>4)点击"安装",弹出安装驱动对话框。

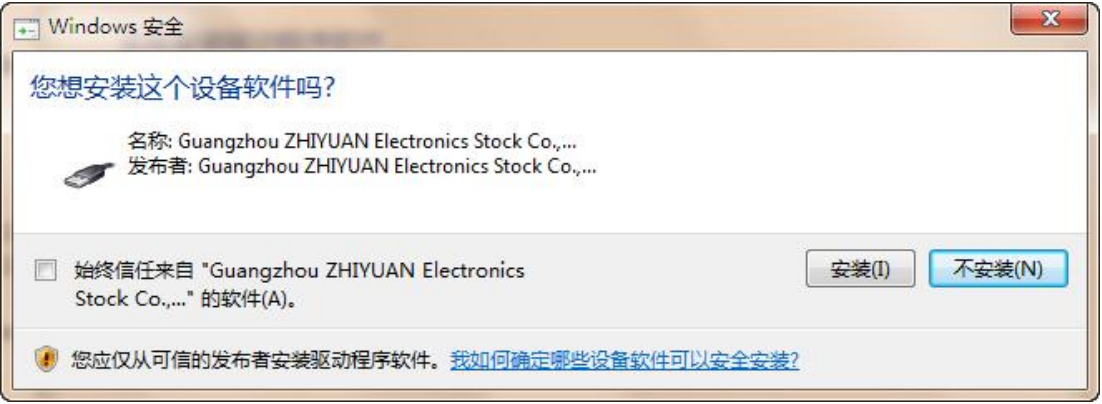

图 4.4 安装驱动

5)点击"安装之后",弹出如图 [4.5](#page-17-1) 对话框。

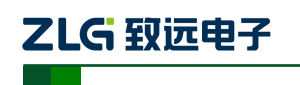

CAN 总线报文记录与无线数传设备系列产品

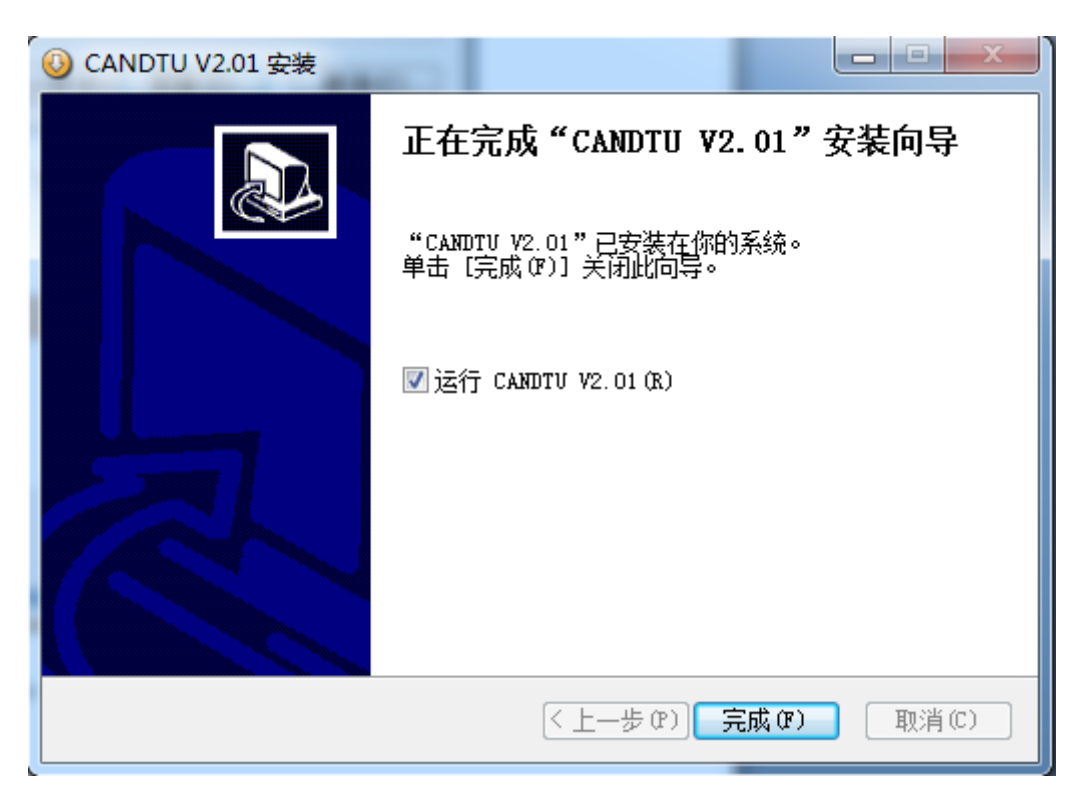

#### 图 4.5 安装完成

<span id="page-17-1"></span>6)点击"完成"。此时,配置软件及驱动都安装完成。

#### <span id="page-17-0"></span>**4.2** 功能说明

程序安装完毕后,桌面和开始菜单会有配置工具的快捷方式。双击桌面图标启动程序后, 默认进入的是 CAN 配置页面, 如图 [4.6](#page-18-2) 所示。配置工具界面分为 4 个部分:

1) 菜单栏:

提供配置工具的全部操作命令,包括快捷工具栏中的常用操作命令、恢复出厂设置等;

**2)** 快捷工具栏

提供配置工具的常用操作按钮,完成命令的快速操作;

**3)** 侧边导航栏

提供多个信息选项卡类别,完成选项卡的快速切换;

#### **4)** 信息设置栏

根据左侧导航栏的选项,操作具体的配置信息。

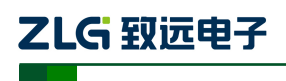

CAN 总线报文记录与无线数传设备系列产品

| ConfigTool - [CAN]                                                                                                    |                                                                                                    | $\mathbf{x}$<br>$\begin{picture}(20,20) \put(0,0){\line(1,0){10}} \put(15,0){\line(1,0){10}} \put(15,0){\line(1,0){10}} \put(15,0){\line(1,0){10}} \put(15,0){\line(1,0){10}} \put(15,0){\line(1,0){10}} \put(15,0){\line(1,0){10}} \put(15,0){\line(1,0){10}} \put(15,0){\line(1,0){10}} \put(15,0){\line(1,0){10}} \put(15,0){\line(1,0){10}} \put(15,0){\line(1$<br>$\Box$ |
|----------------------------------------------------------------------------------------------------|----------------------------------------------------------------------------------------------------|----------------------------------------------------------------------------------------------------|
| 文件<br>视图<br>设备<br>帮助                                                                                                  | $\mathbf{1}$<br>Language                                                                                                    |                                                                                                    |
| CANDTU-200UR<br>▼                                                                                                    | or<br>o 1<br>₽<br>Н<br>T<br>D<br>œ<br>保存<br>加载<br>获取设备配置 下载配置   暂停记录 恢复记录 清空设备 设备信息<br>时钟                                                                                                    | ⊕<br>$\overline{2}$<br>关于                                                                                                    |
| 日 2 硬件<br>dol CAN<br>a≚ LIN<br>⊸∤∎ DI<br>$\rightarrow$ DO<br>--"毕 过滤<br>记录<br>♦ 触发器<br>文件管理<br>数据转换器<br>4 存储空间分配<br>3 | CANO<br>正常模式<br>$\blacktriangledown$<br>■ 使用内置120Ω电阻<br>$\sqrt{}$ CANO<br>250 kbps<br>$\mathbf{v}$<br>波特率计算器<br>250000 bps 75.0%<br>自定义波特率<br>CAN1<br>$250$ kbps<br>正常模式<br>$\triangledown$ CAN1<br>$\blacktriangledown$<br>■ 使用内置120Ω电阻<br>$\mathbf{r}$<br>波特率计算器<br>250000 bps 75.0%<br>自定义波特率<br>■ 记录错误帧 | 4                                                                                                    |

图 4.6 主页面

### <span id="page-18-2"></span><span id="page-18-0"></span>**4.2.1** 设备选择

使用配置软件时,先选取对应的设备型号,如图 [4.7](#page-18-3) 所示。

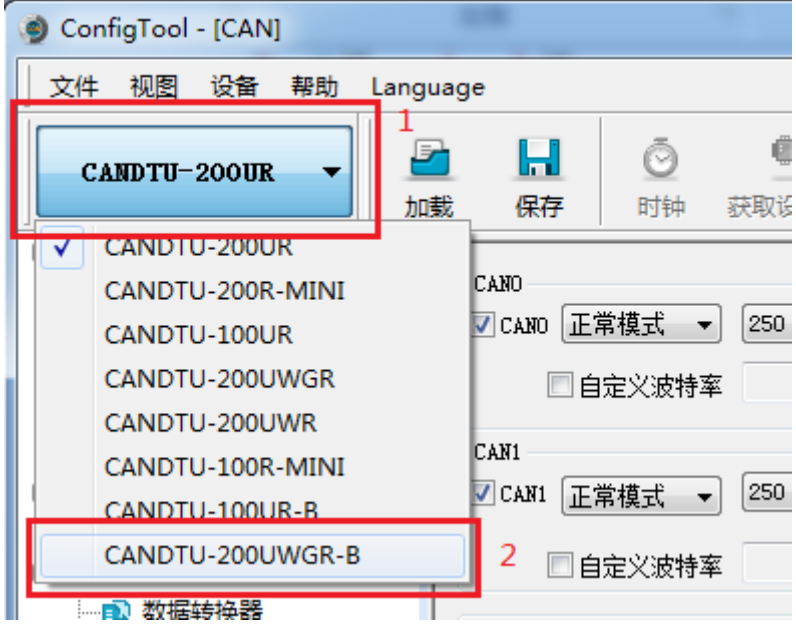

图 4.7 设备选择

<span id="page-18-3"></span>当软件检索到所选型号设备连接电脑正常时,快捷工具栏会由灰暗转为明亮显示,[如图](#page-18-4) [4.8](#page-18-4) 所示。

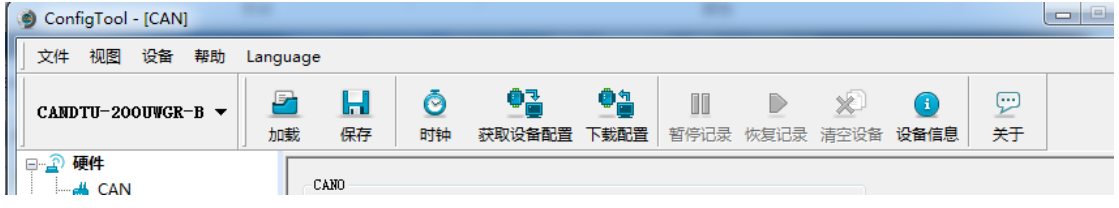

图 4.8 设备有效

### <span id="page-18-4"></span><span id="page-18-1"></span>**4.2.2** 设备名字配置

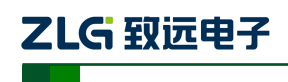

CAN 总线报文记录与无线数传设备系列产品

为了在使用网络传输的时候方便区分设备, CANDTU 支持设备名字自定义, 用户可以 通过设备名字区分不同的 CANDTU 设备。

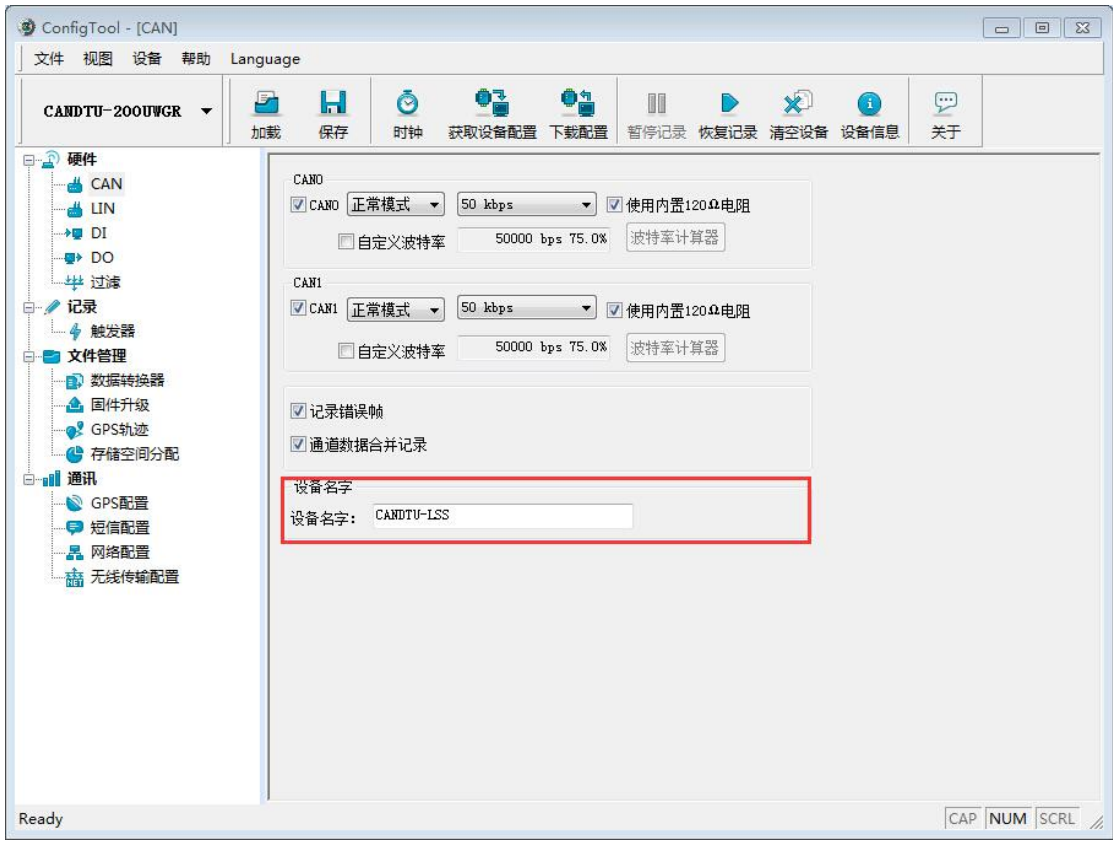

### <span id="page-19-0"></span>**4.2.3 CAN** 配置

如图 [4.9](#page-19-1) 所示,为 CAN 配置项。

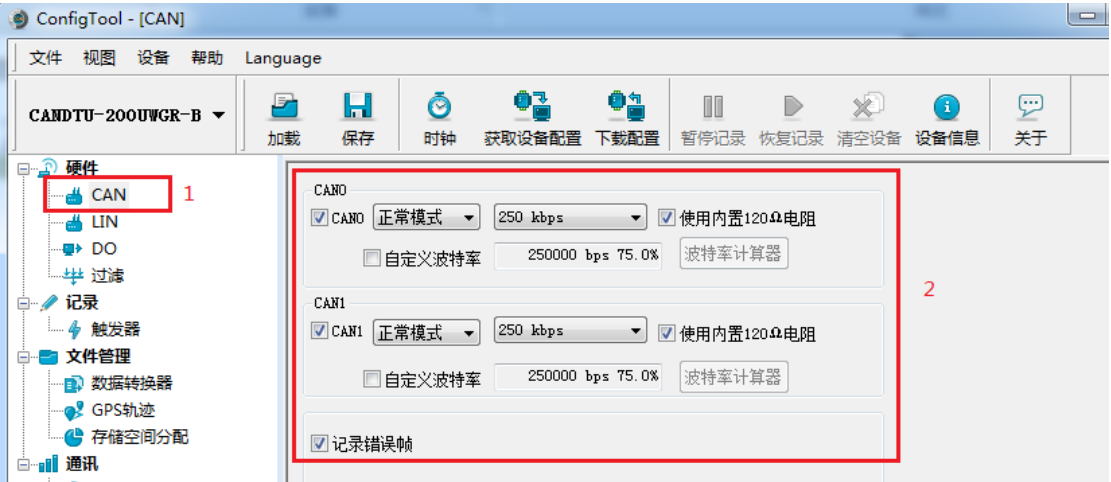

图 4.9 CAN 配置选项卡

<span id="page-19-1"></span>CAN 配置选项卡包含以下参数:

- 1) 通道使能
	- 选中, 启用对应 CAN 通道。
	- 产品用户手册©2019 Guangzhou ZHIYUAN ElectronicsCo., Ltd.. ● 不选中,禁用对应的 CAN 通道。

CAN 总线报文记录与无线数传设备系列产品

- 2) 通讯模式
	- 正常模式

ZLG 取远电子

- 只听模式
- 3) 通讯波特率

下拉菜单提供常用的 CAN 通讯波特率。

- 4) 使用内置 120Ω 电阻(默认接通)
	- 选中,接通对应 CAN 通道的内置 120Ω 电阻终端电阻。
	- 不选中,断开对应 CAN 通道的内置 120Ω 电阻终端电阻。
- 5) 自定义波特率

如果提供的常用 CAN 通讯波特率不能满足需求,可勾选自定义波特率复选框,然后点 击波特率计算器,计算自定义的波特率信息。文本框显示了当前的波特率和采样点信息。

6) 波特率计算器

如图 [4.10](#page-20-1) 所示, 选择合适的同步跳转宽度值, 根据需要是否勾选三次采样复选框, 填 上期望的波特率,以及是否符合 TSEG2>=SJW 的规则,然后点击计算按钮就会算出波特率 的数据组合,从列表中挑选符合期望的采样点的数值组合,选中按确定按钮,或双击所在的 行即可完成自定义波特率的设置。

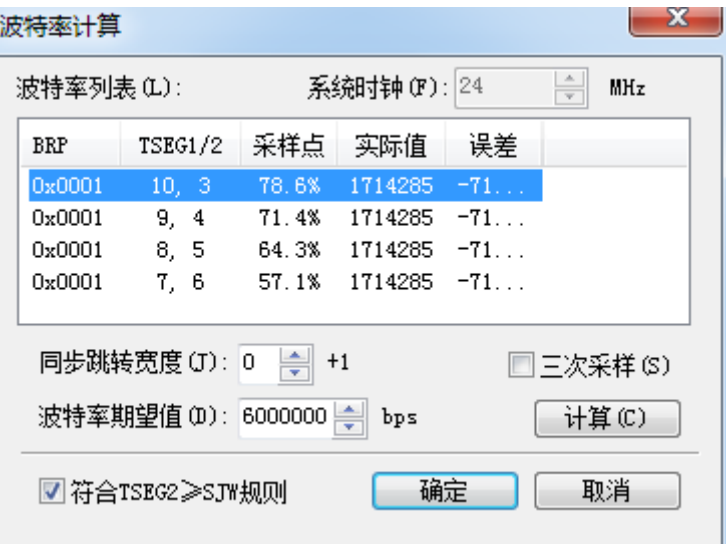

图 4.10 波特率计算器

- <span id="page-20-1"></span>7) 记录错误帧
	- 选中,记录 CAN 错误帧。
	- 不选中,不记录 CAN 错误帧。

#### <span id="page-20-0"></span>**4.2.4 LIN** 配置

如所示,为 CAN 配置项。

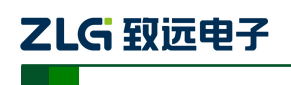

CAN 总线报文记录与无线数传设备系列产品

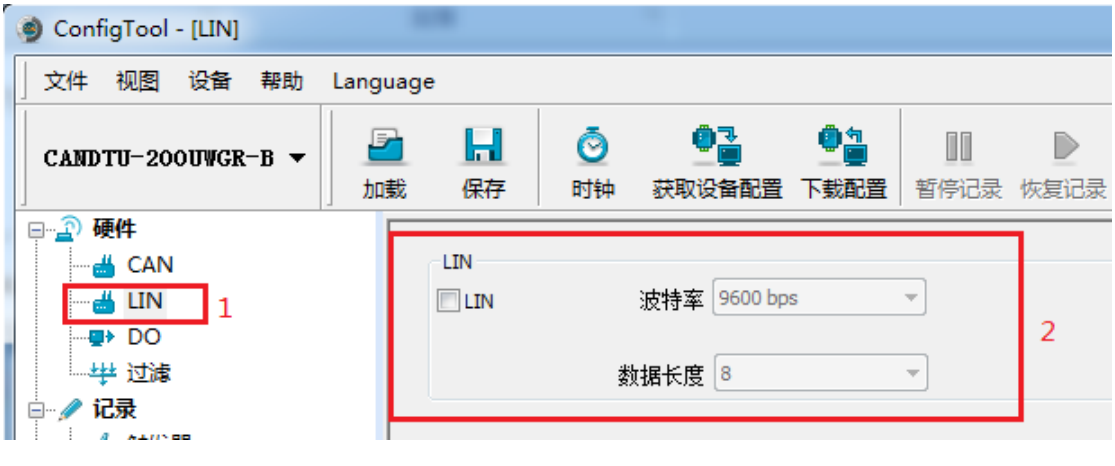

#### 图 4.11LIN 配置选项卡

- 1) 通道选择
	- **选中: 启用对应 LIN 通道。**
	- 不选中:禁用对应的 LIN 通道。
- 2) 通讯波特率

提供常用的 LIN 通讯波特率。

3) 数据长度

可设置 LIN 数据长度。

#### <span id="page-21-0"></span>**4.2.5 DO** 配置

如图 [4.12](#page-21-1) 和图 [4.13](#page-22-1) 所示,为 DO 接口配置项。

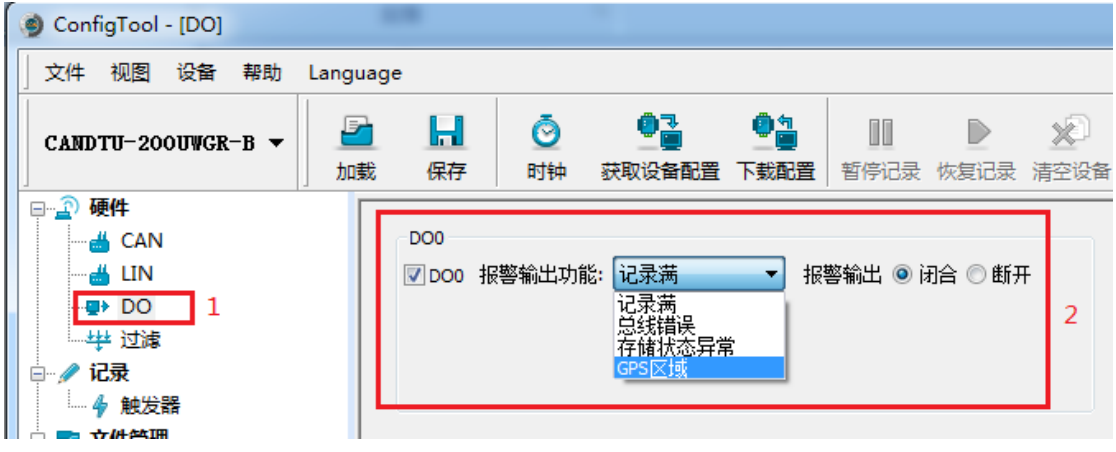

#### <span id="page-21-1"></span>图 4.12 DO 配置选项卡

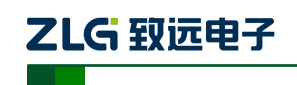

CAN 总线报文记录与无线数传设备系列产品

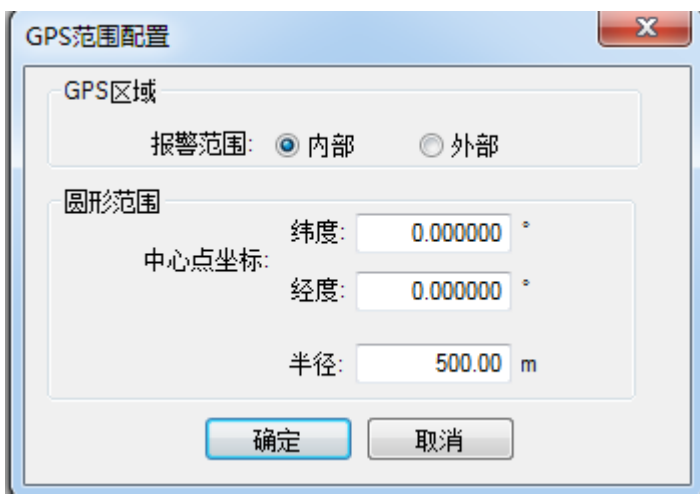

图 4.13 GPS 区域设置

- <span id="page-22-1"></span>1) 通道使能
	- 选中,启用对应 DO 通道;
	- 不选中,禁用对应的 DO 通道。
- 2) 触发事件
	- 记录满, SD 卡存满时触发输出;
	- 总线错误, CAN 总线错误时触发输出;
	- SD 卡异常, SD 卡异常, 或 SD 卡不存在时触发输出;
	- GPS 区域, 设备处于设定的 GPS 区域外部或内部时, 触发输出。

### 3) 继电器动作

- 闭合,事件触发时,继电器闭合;
- 断开,事件触发时,继电器断开。
- <span id="page-22-0"></span>**4.2.6** 过滤

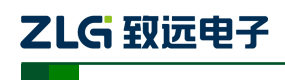

CAN 总线报文记录与无线数传设备系列产品

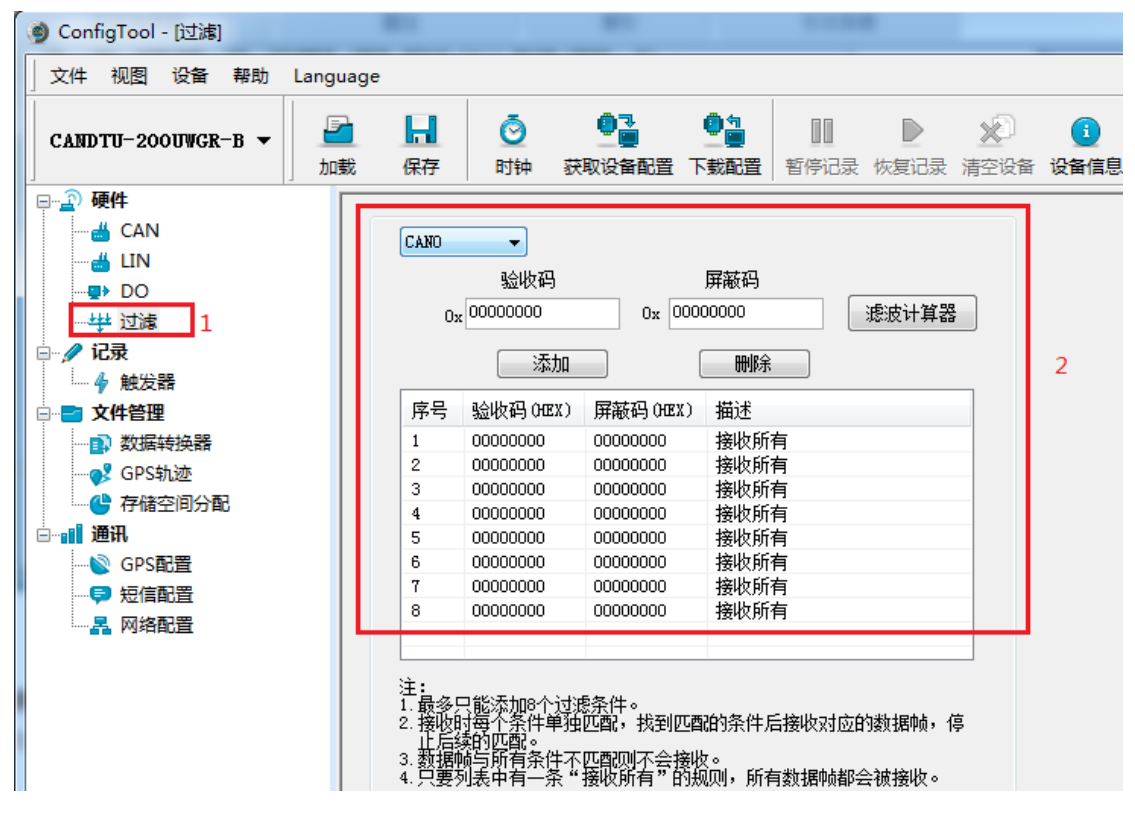

图 4.14 过滤设置选项卡

<span id="page-23-0"></span>如图 [4.14](#page-23-0) 所示,为 CAN 硬件滤波器配置项,每路 CAN 最多 8 组过滤规则。每个 CAN 通道的过滤规则相互独立,需要单独进行配置。

1) 通道选择

选择需要设置过滤规则的 CAN 通道。

2) 验收码和屏蔽码

每一组过滤项包含验收码和屏蔽码,验收码和屏蔽码都是一个 32 位的数值,具体格式 如图 [4.15](#page-23-1) 所示。

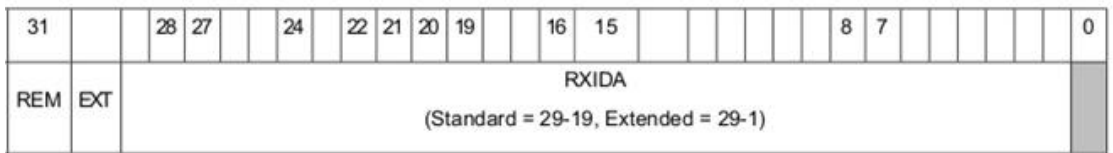

#### 图 4.15 滤波表格式

- <span id="page-23-1"></span>REM:置 1 表示远程帧接收,数据帧拒绝。
- EXT:1 表示扩展帧接收,标准帧拒绝。
- 在标准帧中, 只有 11 位 (bit[29:19]) 被用作帧 ID; 在扩展帧中, 用到了所有 bit (除了 bit 0)。
- 验收码中,某位置 1,表示接收对应位为 1 的帧;某位置 0,表示接收对应位为 0 的帧。
- 屏蔽码中,对应的位决定接收码的对应位是否生效。某位置 1,表示启用验收码对 应位的匹配功能。如果接收到的数据帧中该位和验收码中的位匹配则接收。某位置

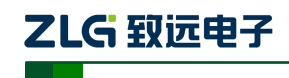

CAN 总线报文记录与无线数传设备系列产品

0,表示此位不参与匹配全都接收。验收码和屏蔽码一一对应。

- 每路 CAN 支持设置 8 组验收码和屏蔽码。
- 3) 滤波计算器

为方便用户使用,配置工具自带一个滤波计算器,可以根据用户需要指定帧 ID 或者 ID 中特定的位生成需要的验收码和屏蔽码。滤波计算器如图 [4.16](#page-24-1) 所示。

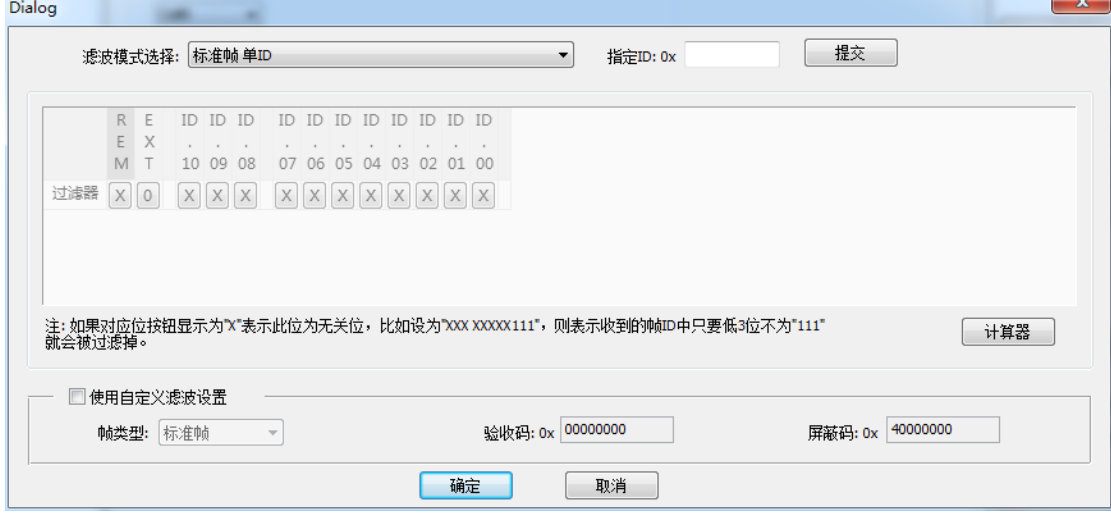

#### 图 4.16 滤波计算器

<span id="page-24-1"></span>滤波计算器提供几种常用的滤波模式,方便用户快速设定滤波规则。如果滤波计算器中 提供的几种模式不能满足用户需求,用户可勾选"自定义滤波设置"复选框,根据验收码和 屏蔽码的位定义信息,自己组合生成合适的验收码和屏蔽码。

#### <span id="page-24-0"></span>**4.2.7** 触发器

如图 [4.17](#page-24-2) 所示,为记录模式配置项。

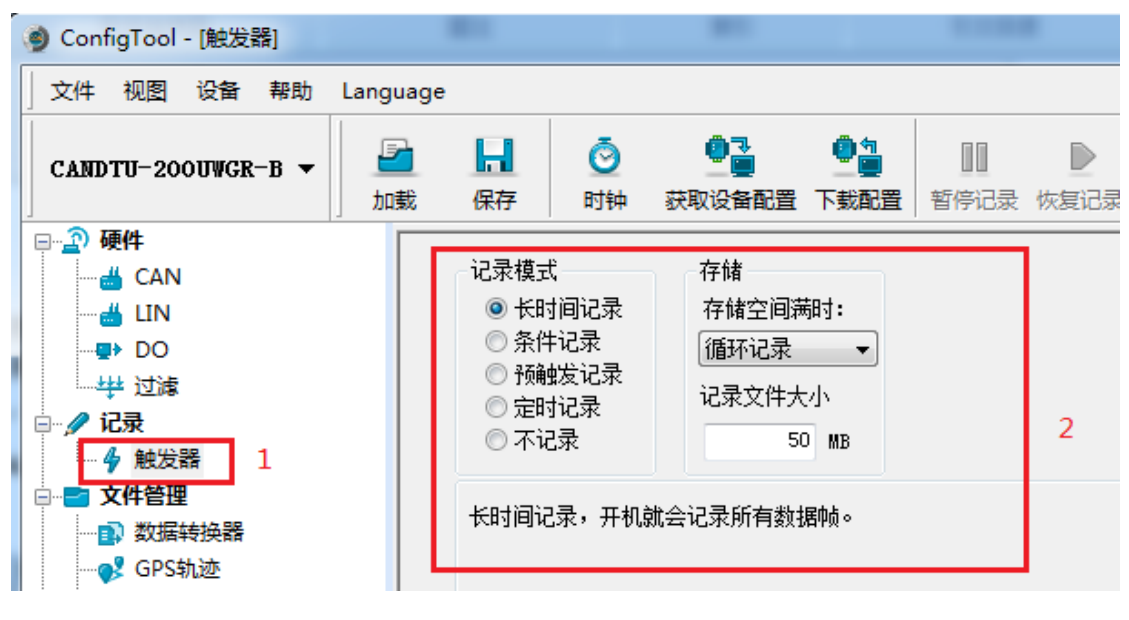

<span id="page-24-2"></span>图 4.17 触发器选项卡

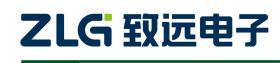

CAN 总线报文记录与无线数传设备系列产品

#### 4.2.7.1 存储模式

设备支持两种存储模式:

- 循环记录:当 SD 卡记录满时,设备会删除旧数据,循环记录最新的数据。
- 记满停止: 当 SD 卡记录满时, 设备会停止记录。用户需要更换 SD 卡后才能进行 记录。

#### 4.2.7.2 记录模式

设备支持 5 种记录模式:

1) 长时间记录

如图 [4.18](#page-25-0) 所示,选择长时间记录,设备开机后就会根据配置的信息进行相关的记录。

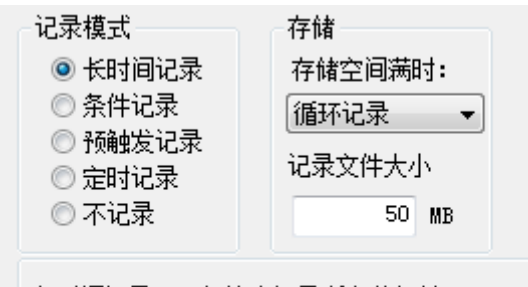

长时间记录,开机就会记录所有数据帧。

#### 图 4.18 长时间记录

#### <span id="page-25-0"></span>2) 条件记录

如图 [4.19](#page-25-1) 所示, 选择条件记录, 当出现开始记录条件时, 设备启动记录功能(进入记 录状态),当出现停止记录条件时,设备停止记录(进入停止记录状态)。

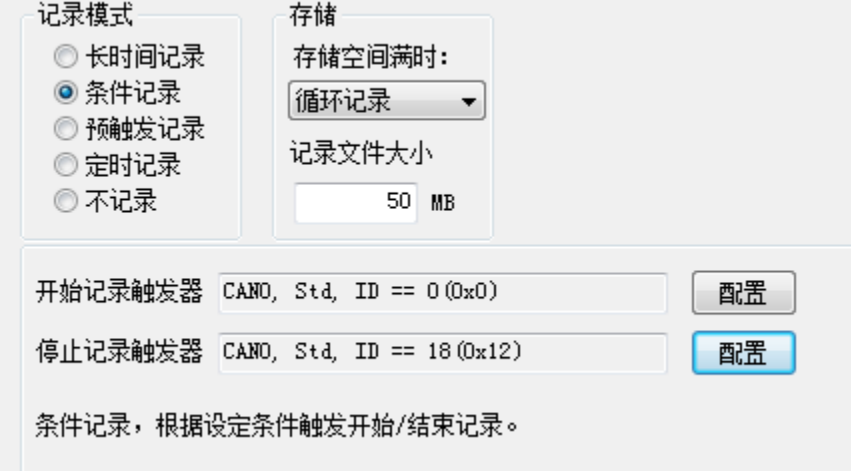

#### 图 4.19 条件记录

#### <span id="page-25-1"></span>3) 预触发记录

如图 [4.20](#page-26-0) 所示,选择预触发记录,当未出现触发条件时,设备根据配置的预触发记录 帧数,缓存对应数量的最新报文,直到触发条件出现,保存预缓存数据并根据配置的时间持 续记录后续时间内收到的报文。

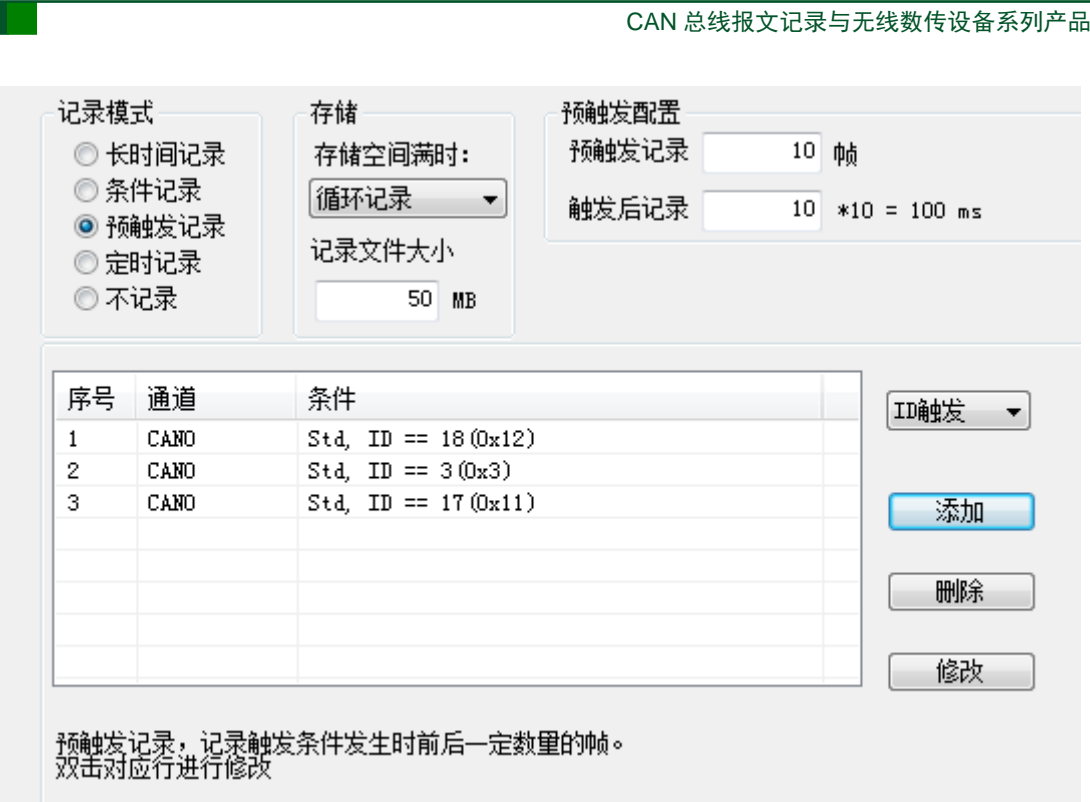

#### 图 4.20 预触发记录

#### <span id="page-26-0"></span>4) 定时记录

ZLG 致远电子

如图 [4.21](#page-27-1) 所示,选择定时记录,用户添加若干报文 ID 到列表里,并设置记录周期时间, 设备根据配置,仅记录 ID 列表里的报文,并在周期时间内只保存该 ID 最后一次收到的报 文。如果在周期内未收到指定的 ID 报文, 则有 3 种处理处理方式, 如下:

- 不记录
- 使用最后一次接收到的数据进行记录
- 使用自定义数据进行记录

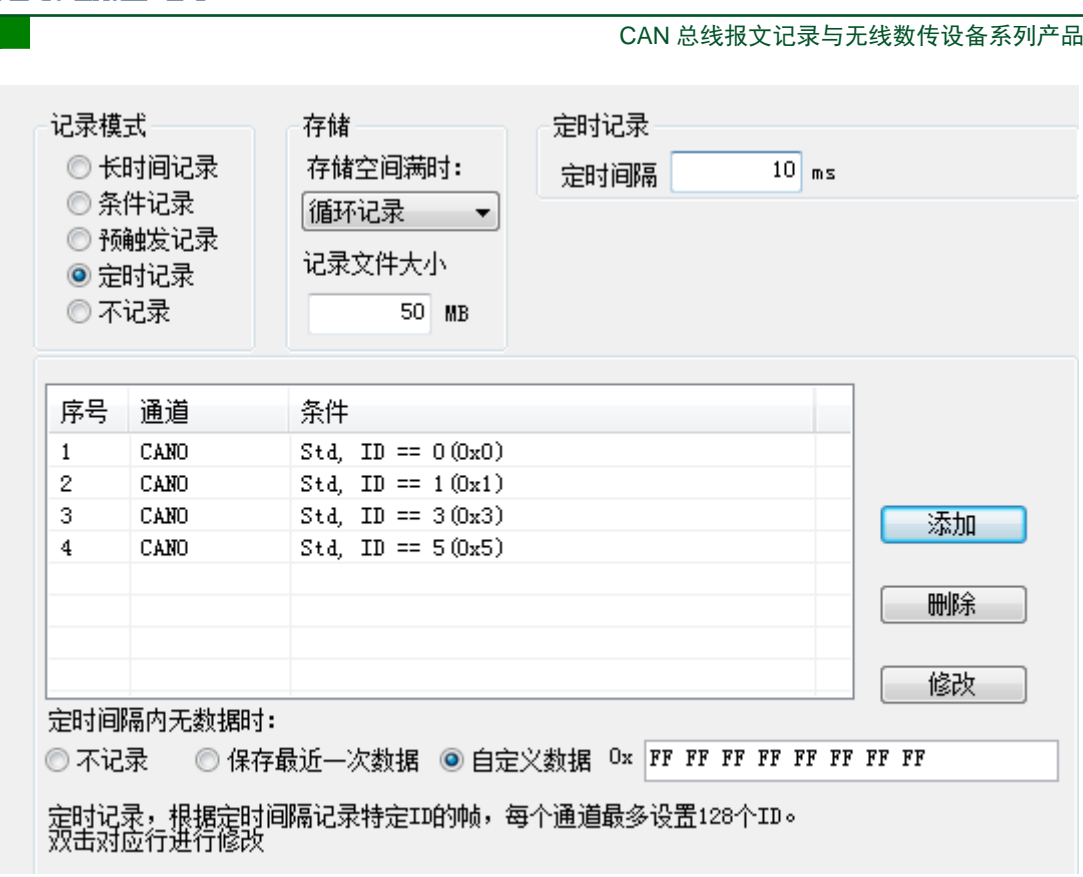

图 4.21 定时记录

#### <span id="page-27-1"></span>5) 不记录

ZLG 取远电子

如图 [4.22](#page-27-2) 所示,选择不记录模式,设备正常运行时不会记录任何数据。

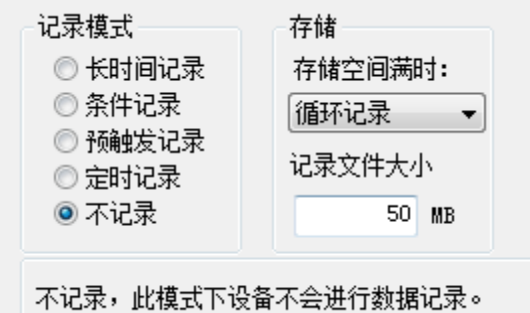

图 4.22 不记录

#### <span id="page-27-2"></span><span id="page-27-0"></span>**4.2.8** 数据转换器

数据转换器是将设备记录好的原始数据转换为特定目标格式的数据,目标格式有 frame、 txt、xls 等,以便用户使用 CANoe、CANScope 对记录的数据进行离线分析和评估。

注:目前设备暂不支持 PC 直接连接设备读取数据进行转换,只能通过读卡去读取 SD 卡数据进行转 换。如需了解最新功能,请联系我们的销售或技术支持。

如图 [4.23](#page-28-0)、图 [4.24](#page-29-0) 所示, 选择原始数据进行数据转换。

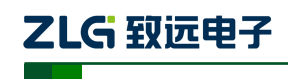

CAN 总线报文记录与无线数传设备系列产品

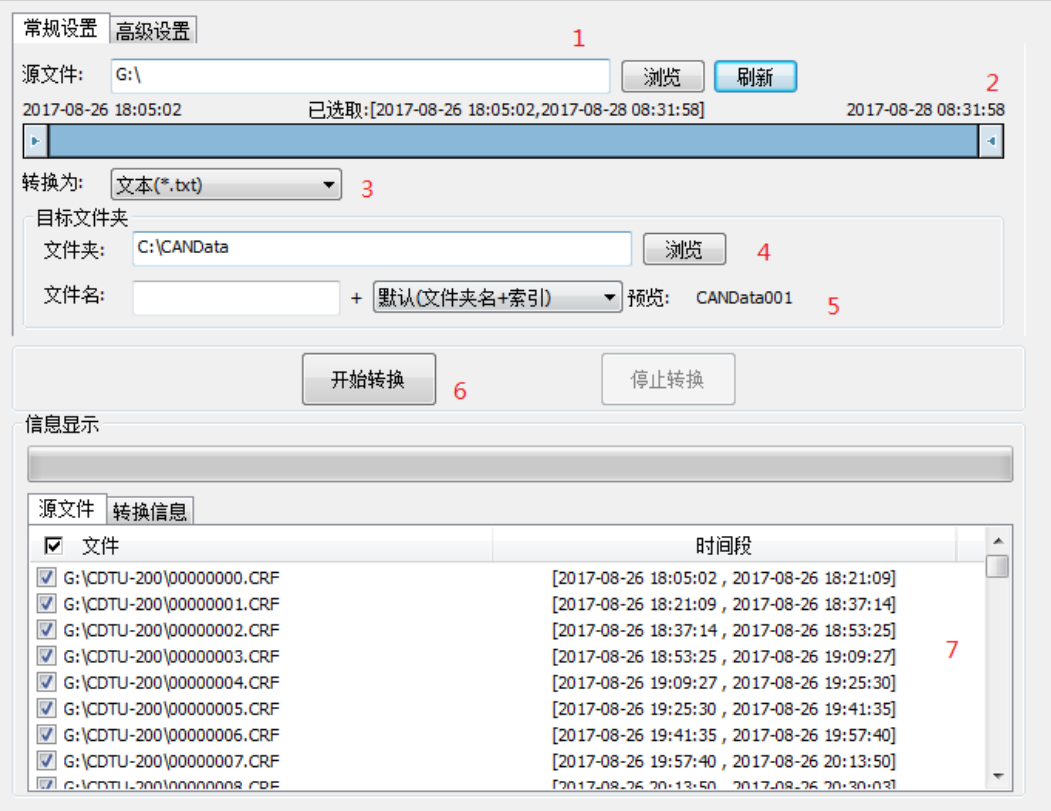

图 4.23 数据转换器—常规设置

- <span id="page-28-0"></span>1) 选择原始数据路径,点击刷新按钮,信息列表会列出所有的数据文件;
- 2) 可通过拖动时间条,选择所需转换的时间范围的数据;
- 3) 选择输出的文件格式,目前可转换为以下几种格式:
	- CANScope(\*.frame), 用于在 CANScope 软件中解析
	- CANRec(\*.frame), 用于在 CANRec 软件中解析
	- 定时记录(多列)(\*.csv), 可用 Excel 软件打开, 选定该格式的前提必须是源文件是 设备工作在定时存储模式下记录
	- 定时记录(单列)(\*.csv), 跟多列类似, 把多列的数据整合到一列中
	- 文本(\*.txt), 可用 Excel 软件或记事本打开
	- ASCII logging file(\*.asc), 用于在 CANoe 软件中打开
	- CANPro(\*.can), 用于在 CANPro 软件中打开
	- $CSV(*.csv)$ , 用 Excel 软件打开;
- 4) 设置输出文件存放路径
- 5) 设置输出文件名规则,右边会显示当前规则的文件名预览,目前有以下几种规则:
	- 文件夹名+索引: 默认, 根据选择的目标目录决定文件名, 如目录为 Data, 则文件 名为 Data1、Data2…
	- 索引: 纯索引命名文件名, 如 1、2...
	- 日期和时间: 根据文件中的第一帧的时间戳命名文件名, 如 2015-10-10\_09-34-23
- 6) 操作按钮;

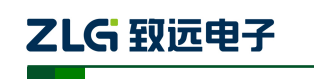

CAN 总线报文记录与无线数传设备系列产品

- 开始转换
- 停止转换,已经转换的数据会保留下来
- 7) 信息列表
	- **●** 源文件,列出所选择的移动磁盘中所有的\*.CRF 文件
	- 转换信息,列出读写情况、错误信息等

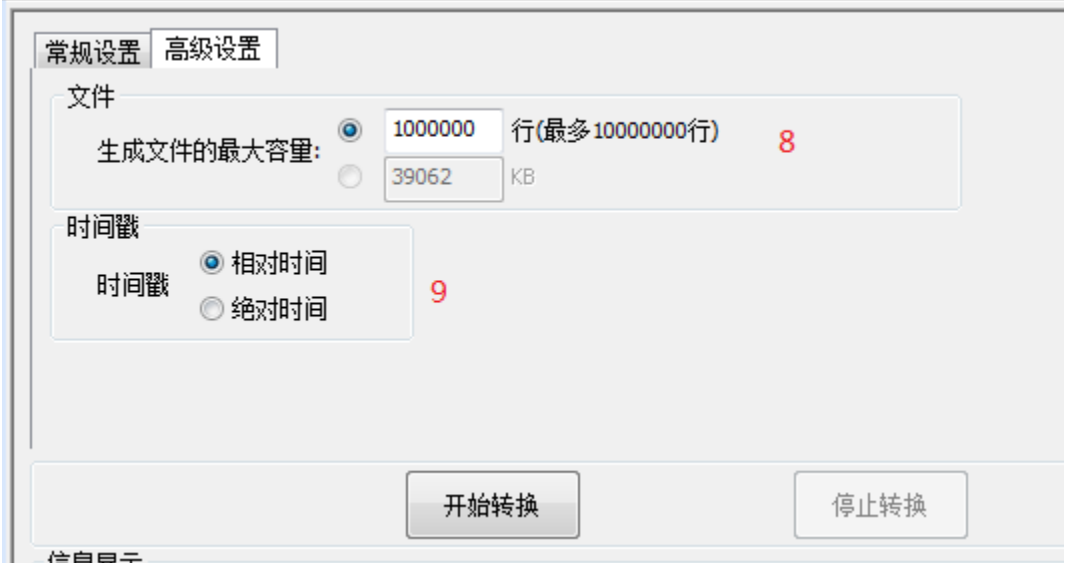

#### 图 4.24 数据转换器—高级设置

- <span id="page-29-0"></span>8) 设置输出文件的大小,可根据帧数目和字节数目两种方式设置;
- 9) 时间戳显示方式
	- 相对时间
	- 绝对时间
- <span id="page-29-1"></span>10) 报文错误代码,如表 [4.1](#page-29-1) 所示

表 4.1 错误码

| 数据区域              | 错误码含义         |
|-------------------|---------------|
|                   | E1: 总线错误      |
|                   | E2: 总线警告      |
| DATA0             | E3: 总线消极      |
|                   | E4: 总线关闭      |
|                   | E5: 总线超载      |
|                   | bit7: 发送缓冲区错误 |
|                   | bit6: 接收缓冲区错误 |
|                   | bit5: 超载错误    |
| DATA <sub>1</sub> | bit4: 填充错误    |
|                   | bit3:格式错误     |
|                   | bit2: CRC 错误  |
|                   | bit1:应答错误     |
|                   | bit0:位错误      |

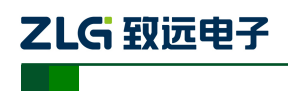

#### <span id="page-30-0"></span>**4.2.9 GPS** 轨迹

如图 [4.25](#page-30-1) 所示,为 GPS 轨迹绘制项。点击浏览,如图 [4.26](#page-31-0) 所示,选择设备记录的轨迹 文件(\*.GPX)所在文件夹,点击确定,在弹出的多文件合并选择界面,如图 [4.27](#page-31-1) 所示,可 以选择需要加入绘制的文件,然后点击确定完成绘制,如图 [4.28](#page-32-2) 所示。

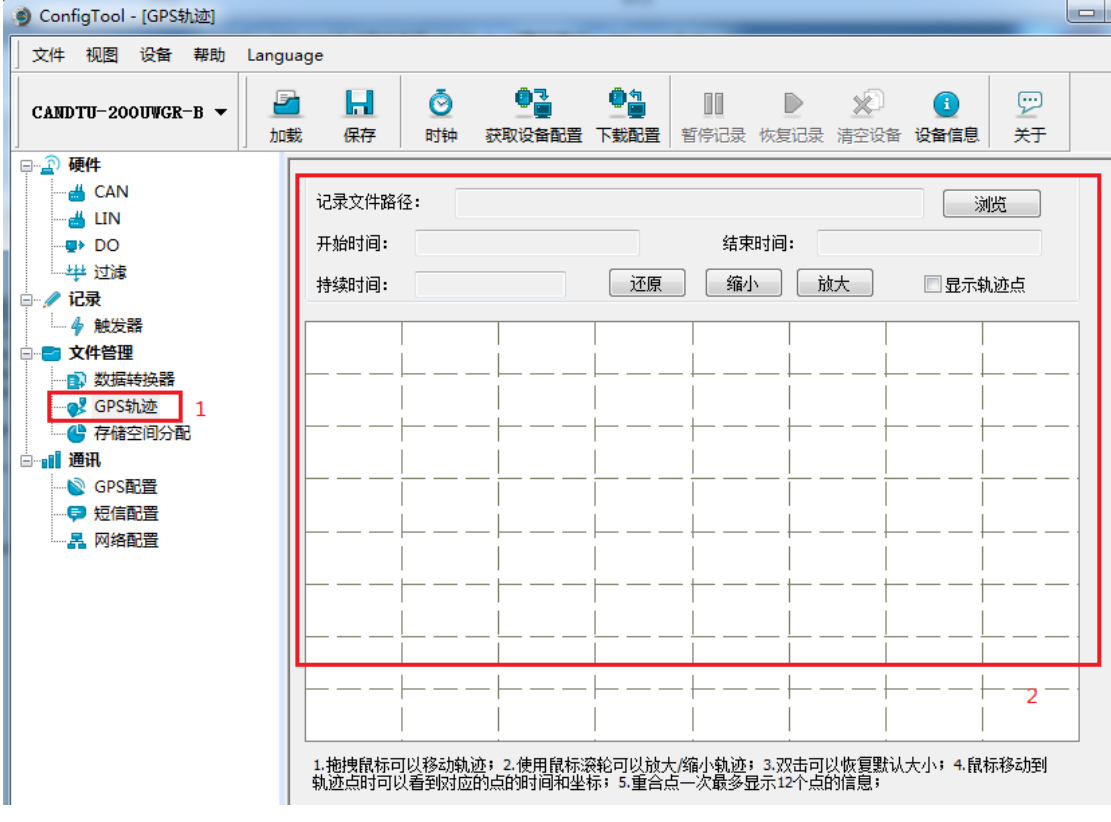

<span id="page-30-1"></span>图 4.25 GPS 轨迹

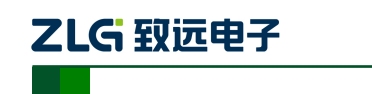

CAN 总线报文记录与无线数传设备系列产品

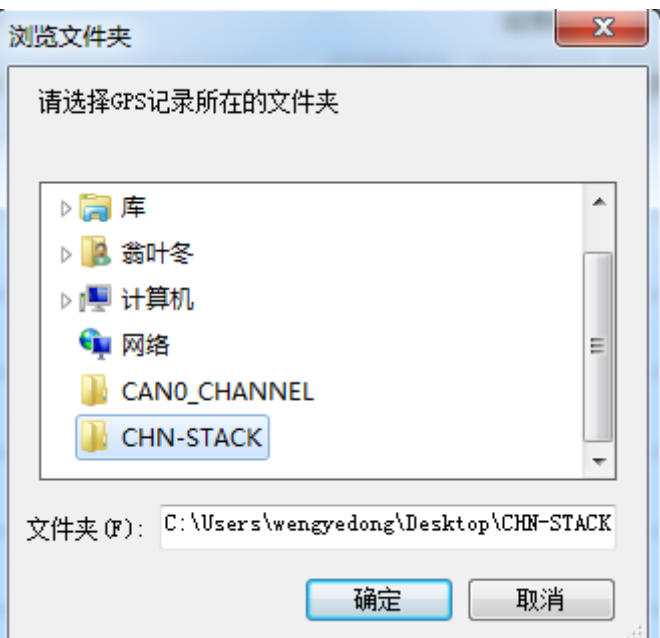

#### 图 4.26 选择轨迹文件

<span id="page-31-0"></span>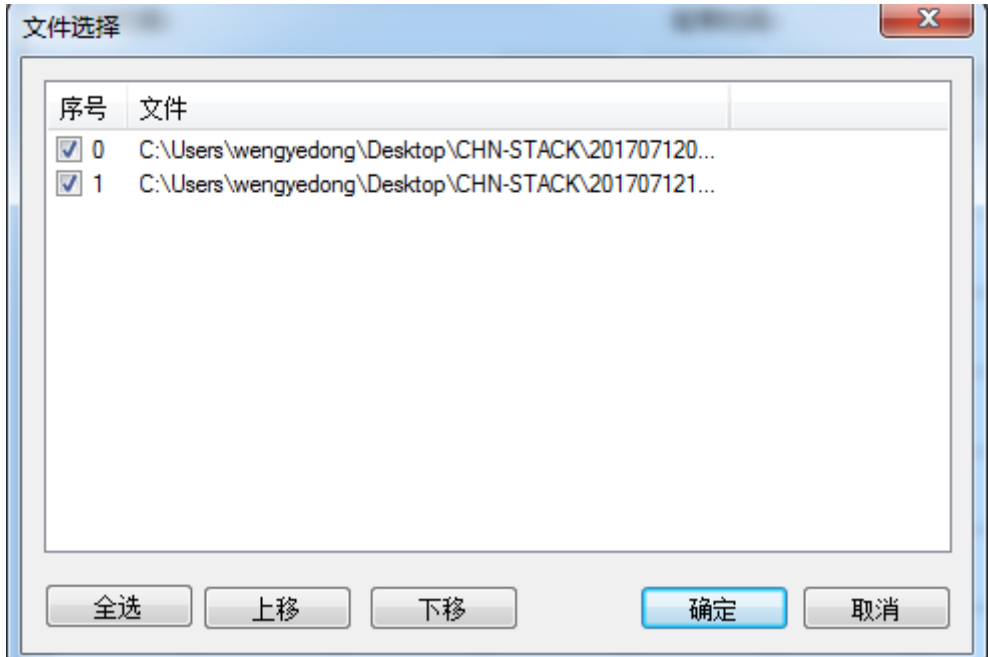

#### <span id="page-31-1"></span>图 4.27 轨迹文件合并

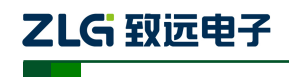

CAN 总线报文记录与无线数传设备系列产品

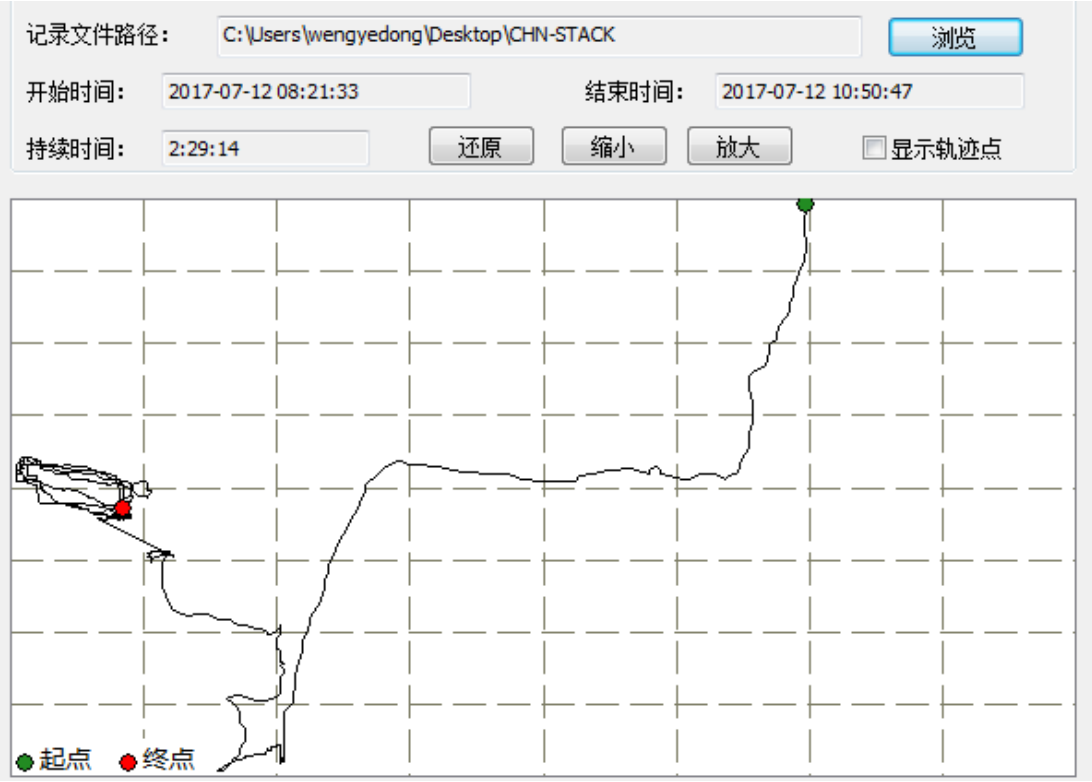

#### 图 4.28 绘制轨迹

#### <span id="page-32-2"></span><span id="page-32-0"></span>**4.2.10** 存储空间分配

如图 [4.29](#page-32-3) 所示,为存储空间分配项,用户可以自由为每一个有效的记录通道分配存储 空间。

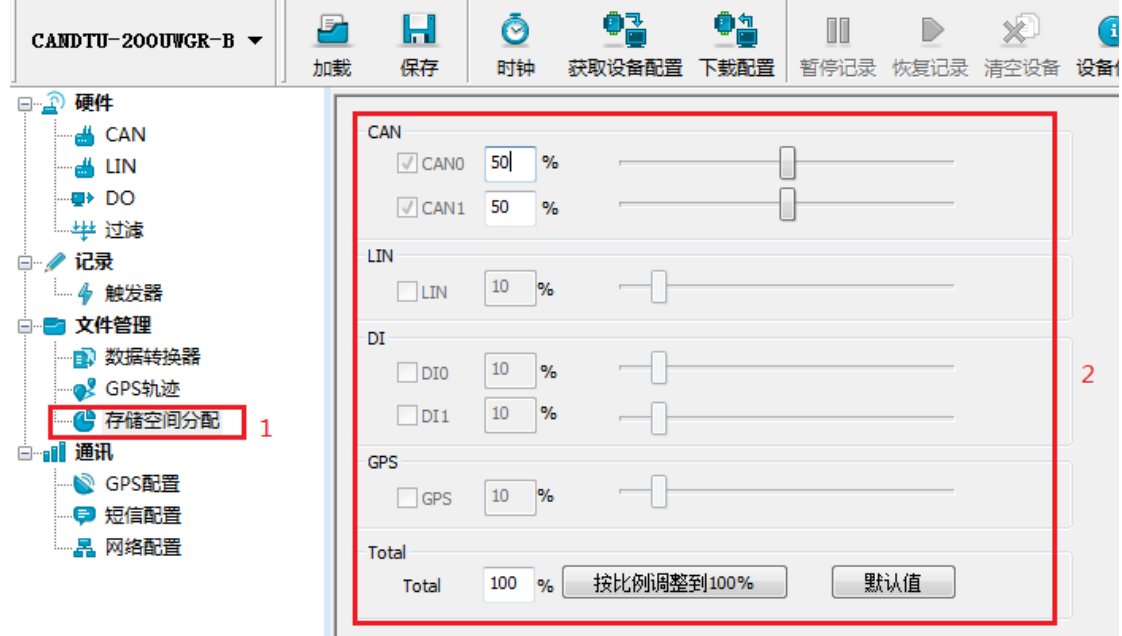

#### 图 4.29 存储空间分配

#### <span id="page-32-3"></span><span id="page-32-1"></span>**4.2.11 GPS** 配置

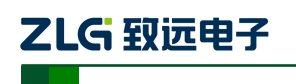

CAN 总线报文记录与无线数传设备系列产品

如图 [4.30](#page-33-1) 所示, 为 GPS 配置项。

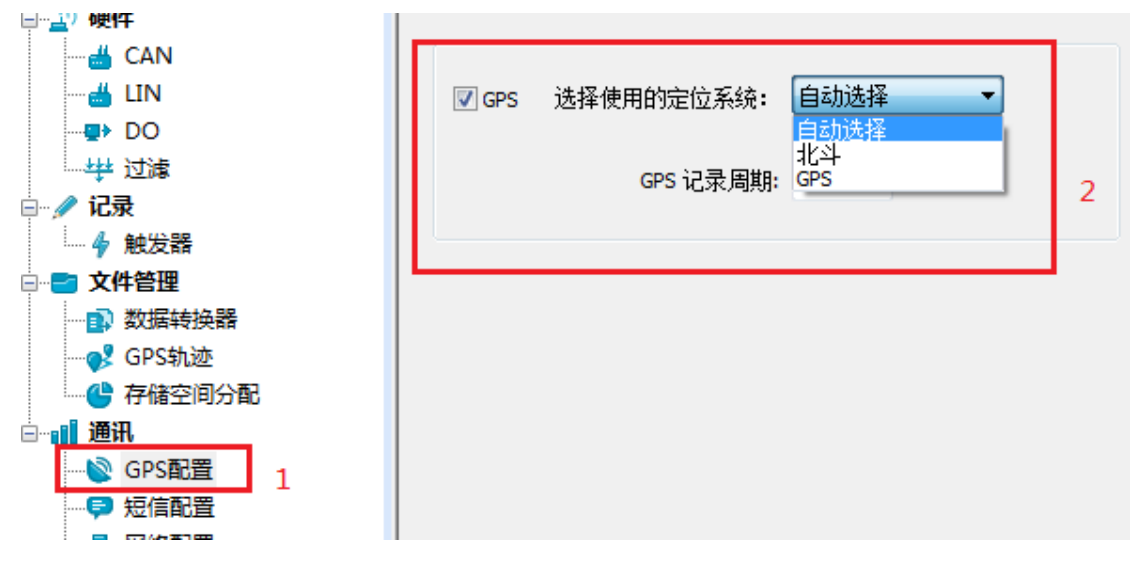

图 4.30 GPS 配置

- <span id="page-33-1"></span>1) 通道使能
	- 勾选,打开 GPS 通道轨迹记录功能;
	- **●** 不勾选,关闭 GPS 通道轨迹记录功能。
- 2) 系统选择
	- 自动选择,设备自动选择可用的 GPS 定位系统;
	- 北斗,仅使用北斗系统提供定位数据;
	- GPS, 仅只用 GPS 系统提供的定位数据。
- 3) 周期设置

设置 GPS 轨迹数据记录周期,单位为秒。

### <span id="page-33-0"></span>**4.2.12** 短信配置

如图 [4.31](#page-33-2) 所示, 为短信配置项。可以设置六个目标号码, 短信警报条件可以复选。

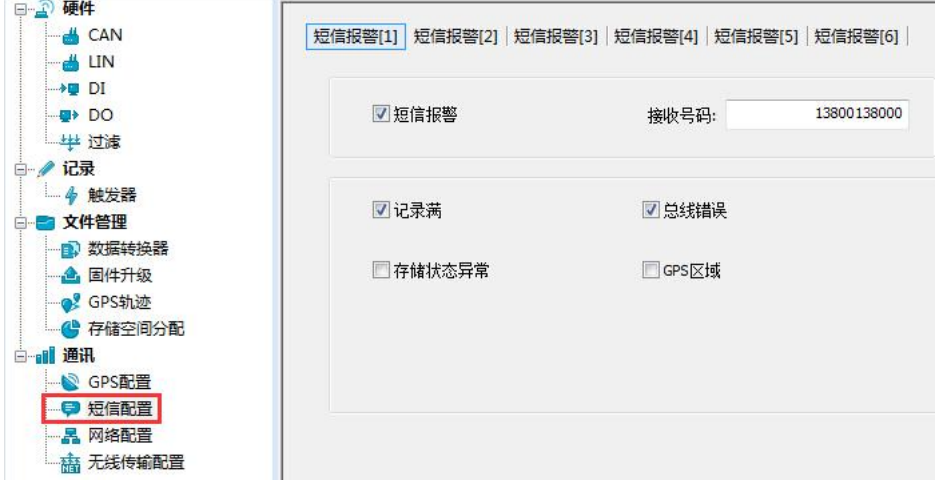

<span id="page-33-2"></span>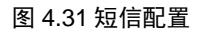

# ZLG 致远电子

### **CANDTU-200UWGR**

CAN 总线报文记录与无线数传设备系列产品

1) 号码设置

设置短信通知目标号码。

- 2) 功能使能
	- 勾选,使能短信警报功能;
	- 不勾选,禁止短信警报功能。
- 3) 功能选择
	- 记录满,有通道空间记录数据满时,发出警报;
	- 总线错误, CAN 总线出现错误, 发出警报;
	- 存储状态异常, SD 卡异常, 发出警报;
	- GPS 区域,设备位置满足所设置的 GPS 区域,发出警报。

#### <span id="page-34-0"></span>**4.2.13** 网络配置

如图 [4.32](#page-34-2) 所示,为网络配置项。可以设置三个远程地址或域名。

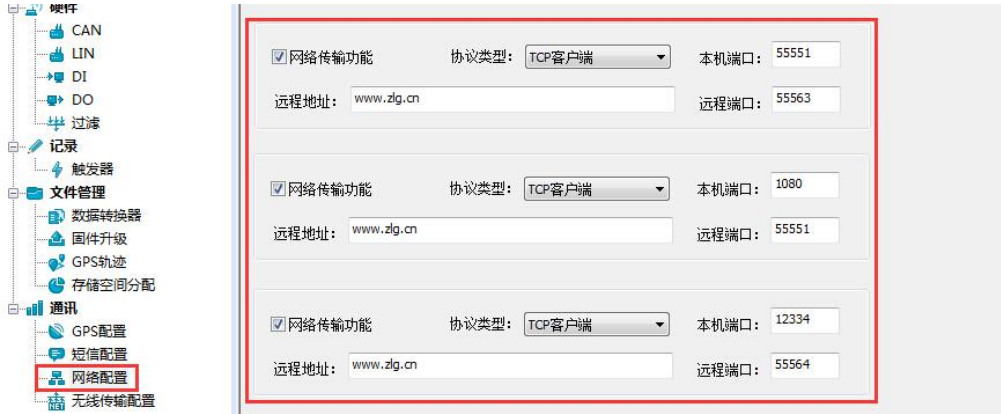

#### 图 4.32 网络配置

- <span id="page-34-2"></span>1) 功能使能
	- 勾选,打开网络功能,远程收发数据功能;
	- 不勾选,关闭网络功能,远程收发数据功能。
- 2) 协议类型

TCP 客户端, 设置设备为 TCP 客户端(目前仅支持该配置)。

3) 本机端口

设置本机 TCP 客户端端口号。

- 4) 远程地址 设置远程服务器端地址,可以设置 IP 或域名。
- 5) 远程端口 设置远程服务器通信端口号。

#### <span id="page-34-1"></span>**4.2.14** 网络传输滤波器

CANDTU 设备支持网络传输滤波功能,通过配置软件只传输滤波器中的CAN ID 报文,

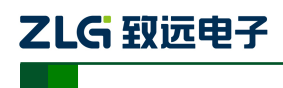

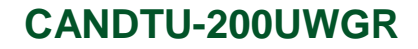

减少不必要的网络流量。

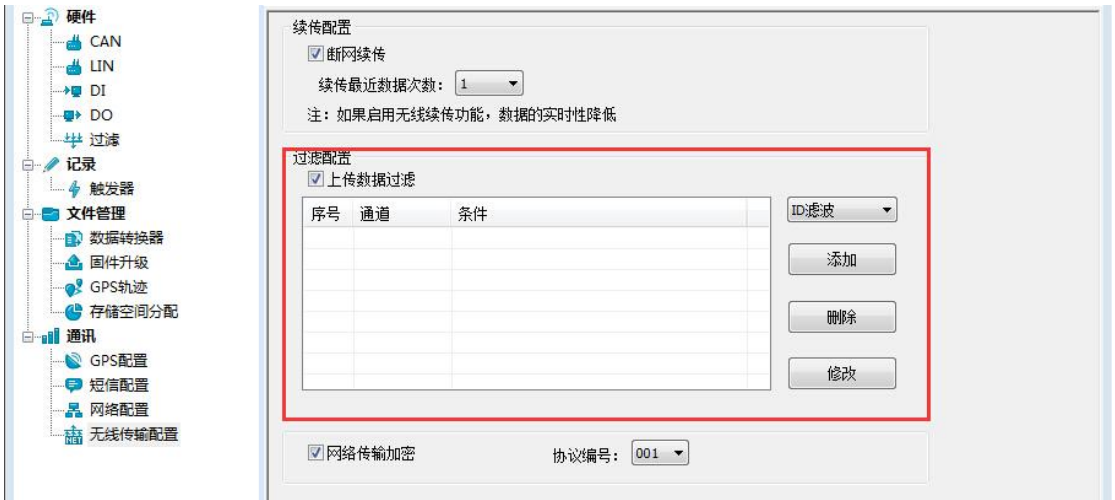

#### 图 4.33 网络传输滤波器

#### <span id="page-35-0"></span>**4.2.15** 断网续传

CANDTU 设备支持断网续传功能,尽可能的减小因为网络质量造成的数据丢失问题。

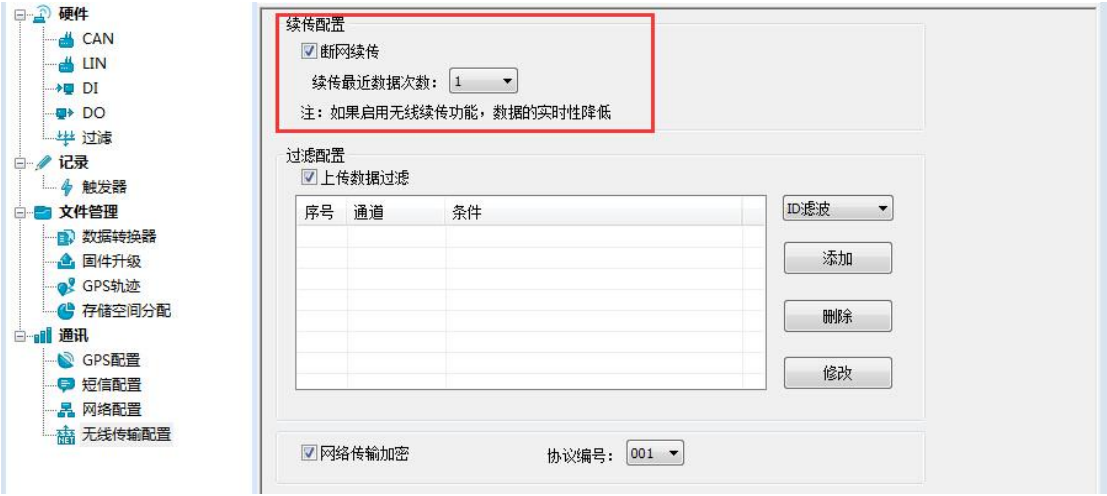

#### 图 4.34 断网续传

#### <span id="page-35-1"></span>**4.2.16** 网络传输加密(需定制)

 CANDTU 设备支持网络传输加密功能,预先将客户提供的加密算法库包含在设备固件 中,通过配置工具选择启用加密后,网络传输的数据需要经过解密后才能使用。

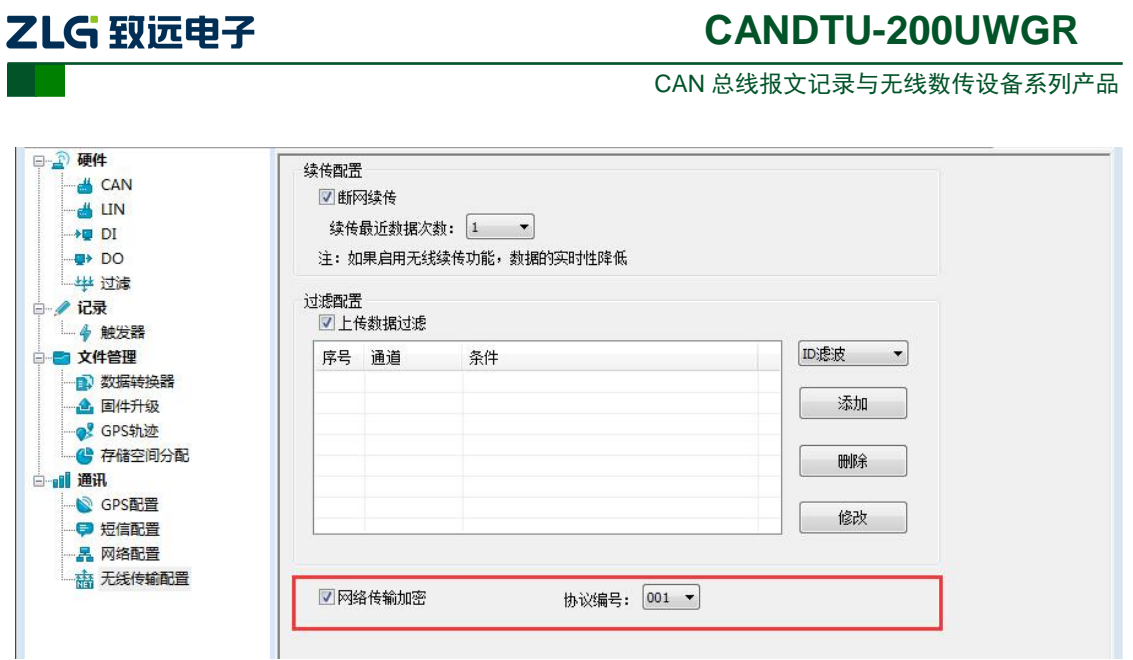

#### 图 4.35 网络传输加密

### <span id="page-36-0"></span>**4.2.17** 网络帧格式

网络报文通信协议格式如图 [4.36](#page-36-2) 所示。特别注意所有网络报文数据收发为大端模式。

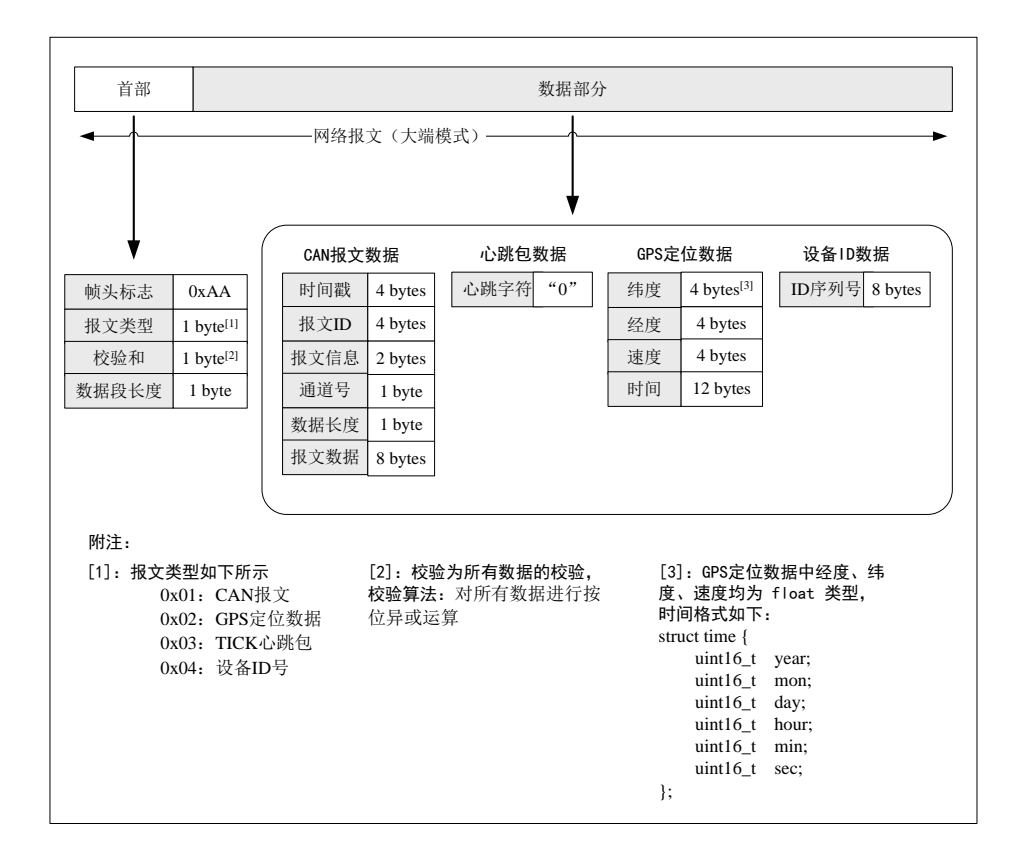

#### 图 4.36 网络帧协议格式

#### <span id="page-36-2"></span><span id="page-36-1"></span>**4.2.18** 网络服务器设置

1) 打开 cantest 上位机软件, 选择"CANDTU"项, 如图 [4.37](#page-37-0) 所示。

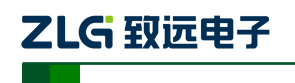

CAN 总线报文记录与无线数传设备系列产品

| → CANTest 广州致远电子股份有限公司 版权所有 |  |                    |          |  |       |                                                            |      |
|-----------------------------|--|--------------------|----------|--|-------|------------------------------------------------------------|------|
| mg  选择设备 •   帧ID显示方式: 十六进制  |  | ▼ 格式: 真实ID(ID靠右对齐) |          |  |       | ■ 影 继续显示    <mark>人 滚动 ● 显示帧数 ■ Language → 表</mark> 软件更新 → |      |
| PCI5121                     |  |                    |          |  |       |                                                            |      |
| PCI9810                     |  |                    |          |  |       |                                                            |      |
| USBCAN1                     |  |                    |          |  |       |                                                            |      |
| USBCAN2                     |  |                    |          |  |       |                                                            |      |
| <b>PCI9820</b>              |  |                    |          |  |       |                                                            |      |
| PCI5110                     |  |                    |          |  |       |                                                            |      |
| PC104-CAN                   |  |                    |          |  |       |                                                            |      |
| CANET-UDP                   |  |                    |          |  |       |                                                            |      |
| PCI9840                     |  |                    |          |  |       |                                                            |      |
| PC104-CAN2                  |  |                    |          |  |       |                                                            |      |
| PCI9820I                    |  |                    |          |  |       |                                                            |      |
| <b>CANET-TCP</b>            |  |                    |          |  |       |                                                            |      |
| PCI-5010-U                  |  |                    |          |  |       |                                                            |      |
| USBCAN-E-U                  |  |                    |          |  |       |                                                            |      |
| USBCAN-2E-U                 |  |                    |          |  |       |                                                            |      |
| PCI-5020-U                  |  |                    |          |  |       |                                                            |      |
| <b>PCIE-9221</b>            |  |                    |          |  |       |                                                            |      |
| <b>CANWIFI-TCP</b>          |  |                    |          |  |       |                                                            |      |
| CANWIFI-UDP                 |  |                    |          |  |       |                                                            |      |
| <b>PCIe-9110I</b>           |  |                    |          |  |       |                                                            |      |
| PCIe-9120I                  |  |                    |          |  |       |                                                            |      |
| PCIe-9140I                  |  |                    |          |  |       |                                                            |      |
| <b>PCI5010P</b>             |  |                    |          |  |       |                                                            |      |
| USBCAN-4E-U                 |  |                    | 发送耗时(s): |  | 发送帧数: | 接收帧数:                                                      | 清空计数 |
| CANDTU                      |  |                    |          |  |       |                                                            |      |

图 4.37 设备选择

- <span id="page-37-0"></span>2) 进行服务器配置,如图 [4.38](#page-37-1) 所示。
	- 选择对应的"设备索引号"和所需的"通道号"
	- 工作方式选择"服务器"方式
	- 本机端口,填写与 CANDTU 配置软件"网络配置"项下"远程端口"一致
	- 点击"确定并启动 CAN"启动网络服务器

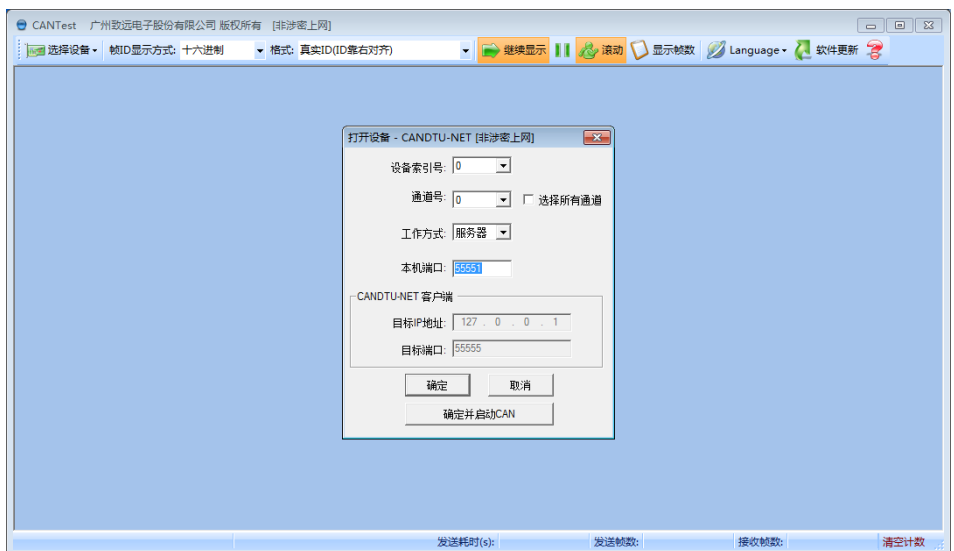

图 4.38 配置界面

<span id="page-37-1"></span>3) 等待设备连接,也可打开"设备操作"项下"设备信息"查看当前连接的设备信息,如 图 [4.39](#page-38-0) 所示

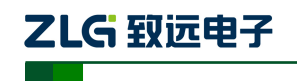

CAN 总线报文记录与无线数传设备系列产品

|                        |            |                          | ● CANTest [非涉密上网] - [CANDTU-NET 设备:0 通道:0 [非涉密上网]] |                                  |              |         |                                                                                                    | $\begin{array}{c c c c c c} \hline \multicolumn{3}{c }{\mathbf{C}} & \multicolumn{3}{c }{\mathbf{X}} \end{array}$ |
|------------------------|------------|--------------------------|----------------------------------------------------|----------------------------------|--------------|---------|----------------------------------------------------------------------------------------------------|----------------------------------------------------------------------------------------------------|
|                        |            | ■■ 选择设备 • 帧ID显示方式: 十六进制  |                                                    | - 格式: 真实ID(ID靠右对齐)               |              |         | ▼ → 继续显示     人 浪动 ● 显示帧数 ● Language ▼ 人 软件更新 ●                                                                                                    |                                                                                                    |
| CANDTU-NET 设备:0 通道:0 X |            |                          |                                                    |                                  |              |         |                                                                                                    | $4 P \times$                                                                                                    |
|                        |            |                          |                                                    |                                  |              |         | 《 <mark>4</mark> 》诸波设置│ 38 启动 3 <mark>8</mark> 停止 38 关闭│ 3 <sub>8</sub> 定位 ● 清空 <mark>33</mark> 保存│ ■ 设备操作▼ : ◎ 搜收时间标识 ▼ ③ 隐藏发送核 ◎ <mark>显示发送核</mark> ◎ DBC ■ 实时保存 ◎ 停止保存 ■ BusFlow ¨ |                                                                                                    |
| 序号                     | 传输方向       | 时间标识                     | 帧ID                                                | 设备信息<br>铁制                       | 数据长度         | 数据(HEX) |                                                                                                    |                                                                                                    |
|                        |            |                          |                                                    | 参数设置                             |              |         |                                                                                                    |                                                                                                    |
|                        |            |                          |                                                    |                                  |              |         |                                                                                                    |                                                                                                    |
|                        |            |                          |                                                    |                                  |              |         |                                                                                                    |                                                                                                    |
|                        |            |                          |                                                    |                                  |              |         |                                                                                                    |                                                                                                    |
|                        |            |                          |                                                    |                                  |              |         |                                                                                                    |                                                                                                    |
|                        |            |                          |                                                    |                                  |              |         |                                                                                                    |                                                                                                    |
|                        |            |                          |                                                    |                                  |              |         |                                                                                                    |                                                                                                    |
|                        |            |                          |                                                    |                                  |              |         |                                                                                                    |                                                                                                    |
|                        |            |                          |                                                    |                                  |              |         |                                                                                                    |                                                                                                    |
|                        |            |                          |                                                    |                                  |              |         |                                                                                                    |                                                                                                    |
|                        |            |                          |                                                    |                                  |              |         |                                                                                                    |                                                                                                    |
|                        | 发送方式: 正常发送 | $\overline{\phantom{a}}$ | G 每次发送单帧                                           | ○ 每次发送 10   帧                    | □ 帧ID每发送一帧递增 |         |                                                                                                    |                                                                                                    |
|                        | 帧类型:标准帧    | $\vert \cdot \vert$      | ФАТВ ОНЕХ): 00000000                               | 数据 0EX): 00 01 02 03 04 05 06 07 |              | 发送      |                                                                                                    |                                                                                                    |
|                        | 帧格式: 数据帧   | $\mathbf{r}$             | 发送次数: 1                                            | 每次发送间隔 (ms): 0                   |              | 停止      |                                                                                                    |                                                                                                    |
| 基本操作                   |            |                          |                                                    |                                  |              |         |                                                                                                    |                                                                                                    |
| 基本操作                   | 高级操作       |                          |                                                    |                                  |              |         |                                                                                                    |                                                                                                    |

图 4.39 设备信息选择

<span id="page-38-0"></span>如图 [4.40](#page-38-1) 所示为无设备连接情况。

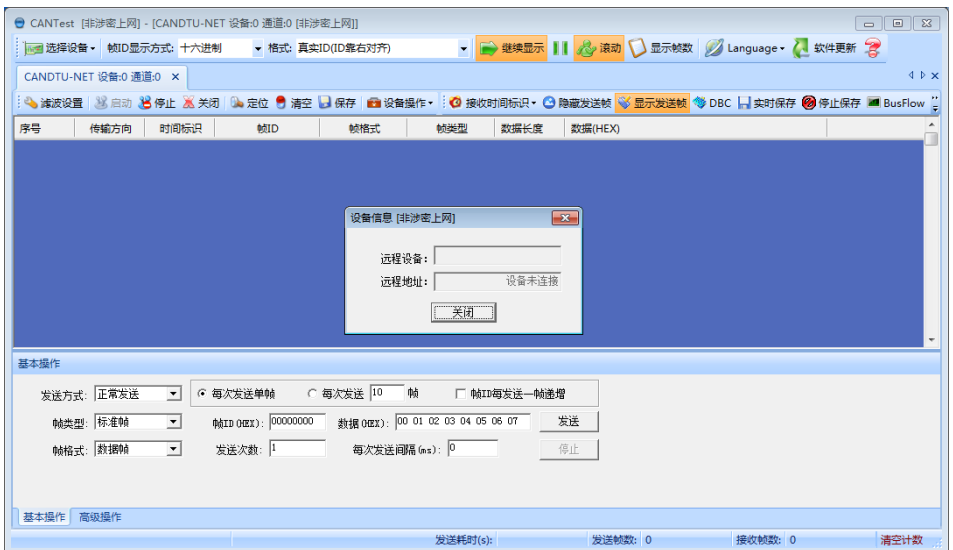

#### 图 4.40 设备信息

<span id="page-38-1"></span>4) 设备连接完成后如图 [4.41](#page-39-0) 所示,数据显示区域即可显示收发的数据

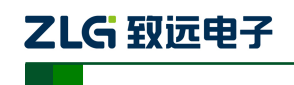

CAN 总线报文记录与无线数传设备系列产品

|          |                        | - 道择设备 · 帧ID显示方式: 十六进制   | ● CANTest [非涉密上网] - [CANDTU-NET 设备:0 通道:0 [非涉密上网]] | - 格式: 真实ID(ID靠右对齐) |                                  |              |                         | ▼ → 继续显示     人 浪动 ● 显示帧数 ● Language ▼ 人 软件更新 ●                                                                                                    | $B \parallel 23$<br>$\Box$ |
|----------|------------------------|--------------------------|----------------------------------------------------|--------------------|----------------------------------|--------------|-------------------------|----------------------------------------------------------------------------------------------------|----------------------------|
|          | CANDTU-NET 设备:0 通道:0 X |                          |                                                    |                    |                                  |              |                         |                                                                                                    | $4 P \times$               |
|          |                        |                          |                                                    |                    |                                  |              |                         | : ● 诸波设置│ ⑧ 启动 , <mark>⑧ 停止 , ※</mark> 关闭│ De 定位 . ● 清空   日保存│ ■ 设备操作▼ : <mark>◎</mark> 接收时间标识▼ ◎ 隐藏发送帧 . ◎ <mark>◎ 无发送帧</mark> ◎ DBC   】实时保存  ◎ 停止保存  ■ BusFlow <mark>"</mark> |                            |
| 序号       | 传输方向                   | 时间标识                     | 帧ID                                                | 帧格式                | 帧类型                              | 数据长度         | 数据(HEX)                 |                                                                                                    |                            |
| 00001139 | 接收                     | 10:50:42.0               | 0x00000073                                         | 数据帧                | 标准帧                              | 0x08         | 00 00 00 00 00 00 00 00 | 设备信息 [非涉密上网]                                                                                                    | $\overline{\mathbf{x}}$    |
| 00001140 | 接收                     | 10:50:42.0               | 0x00000074                                         | 数据帧                | 标准帧                              | 0x08         | 00 00 00 00 00 00 00 00 |                                                                                                    |                            |
| 00001141 | 接收                     | 10:50:42.0               | 0x00000075                                         | 数据帧                | 标准帧                              | 0x08         | 00 00 00 00 00 00 00 00 |                                                                                                    |                            |
| 00001142 | 接收                     | 10:50:42.0               | 0x00000076                                         | 数据帧                | 标准帧                              | 0x08         | 00 00 00 00 00 00 00 00 | 远程设备:                                                                                                    | 268066DFD4390329           |
| 00001143 | 接收                     | 10:50:42.0               | 0x00000077                                         | 数据帧                | 标准帧                              | 0x08         | 00 00 00 00 00 00 00 00 | 远程地址:                                                                                                    | 112.96.33.154:63255        |
| 00001144 | 接收                     | 10:50:42.0               | 0x00000078                                         | 数据帧                | 标准帧                              | 0x08         | 00 00 00 00 00 00 00 00 |                                                                                                    |                            |
| 00001145 | 接收                     | 10:50:42.0               | 0x00000079                                         | 数据帧                | 标准帧                              | 0x08         | 00 00 00 00 00 00 00 00 | 关闭                                                                                                    |                            |
| 00001146 | 接收                     | 10:50:42.0               | 0x0000007a                                         | 数据帧                | 标准帧                              | 0x08         | 00 00 00 00 00 00 00 00 |                                                                                                    |                            |
| 00001147 | 接收                     | 10:50:42.0               | 0x0000007b                                         | 数据帧                | 标准帧                              | 0x08         | 00 00 00 00 00 00 00 00 |                                                                                                    |                            |
| 00001148 | 接收                     | 10:50:42.0               | 0x0000007c                                         | 数据帧                | 标准帧                              | 0x08         | 00 00 00 00 00 00 00 00 |                                                                                                    |                            |
| 00001149 | 接收                     | 10:50:42.0               | 0x0000007d                                         | 数据帧                | 标准帧                              | 0x08         | 00 00 00 00 00 00 00 00 |                                                                                                    |                            |
| 00001150 | 接收                     | 10:50:42.0               | 0x0000007e                                         | 数据帧                | 标准帧                              | 0x08         | 00 00 00 00 00 00 00 00 |                                                                                                    |                            |
| 00001151 | 接收                     | 10:50:42.0               | 0x0000007f                                         | 数据帧                | 标准帧                              | 0x08         | 00 00 00 00 00 00 00 00 |                                                                                                    |                            |
| 基本操作     |                        |                          |                                                    |                    |                                  |              |                         |                                                                                                    |                            |
|          | 发送方式: 正常发送             | $\overline{\phantom{a}}$ | 6 每次发送单帖                                           | ○ 每次发送 10          | 帖                                | □ 帧ID每发送一帧递增 |                         |                                                                                                    |                            |
|          |                        |                          |                                                    |                    |                                  |              |                         |                                                                                                    |                            |
| 帖类型:     | 标准帧                    | $\blacktriangledown$     | 帧ID (HEX): 00000000                                |                    | 数据 0EX): 00 01 02 03 04 05 06 07 |              | 发送                      |                                                                                                    |                            |
|          | 帖格式: 教据帕               | ▼                        | 发送次数: 1                                            |                    | 每次发送间隔 (ms): 0                   |              | 停止                      |                                                                                                    |                            |
|          |                        |                          |                                                    |                    |                                  |              |                         |                                                                                                    |                            |
|          |                        |                          |                                                    |                    |                                  |              |                         |                                                                                                    |                            |
|          |                        |                          |                                                    |                    |                                  |              |                         |                                                                                                    |                            |
| 基本操作     | 高级操作                   |                          |                                                    |                    |                                  |              |                         |                                                                                                    |                            |
|          |                        |                          |                                                    |                    | 发送耗时(s):                         |              | 发送帧数: 0                 | 接收帧数: 1152                                                                                                    | 清空计数                       |

图 4.41 数据收发

<span id="page-39-0"></span>5) 如图 [4.42](#page-39-1) 所示, 点击"设备操作"项下"参数设备"可查看 GPS 上传位置信息, [如图](#page-40-1) [4.43](#page-40-1) 所示。

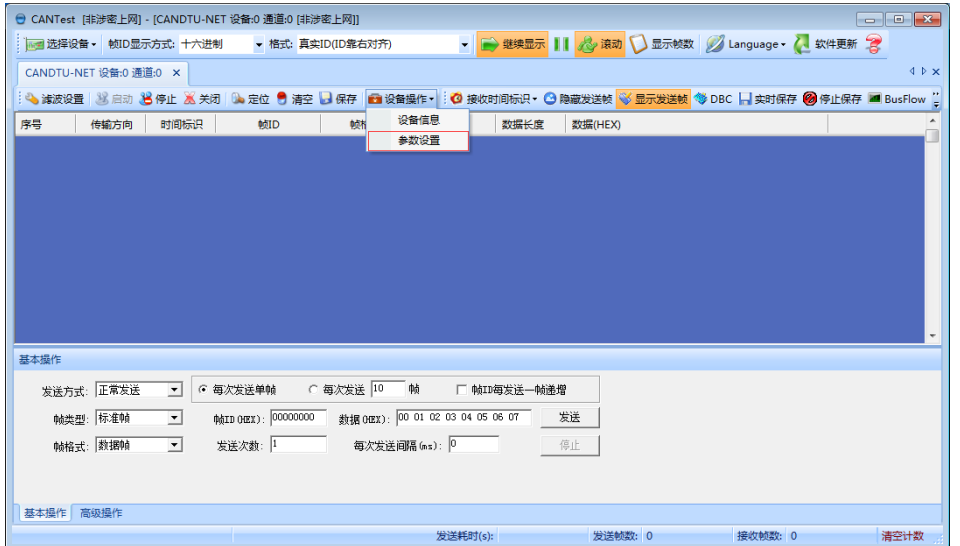

<span id="page-39-1"></span>图 4.42 参数设置选择

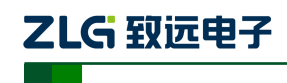

CAN 总线报文记录与无线数传设备系列产品

|          |            |                                  |                |            |                                    |                            |                          |                                              |                                | : ● 诸波设置   3 启动 30 停止 30 关闭   00 定位 ● 清空   3 保存   图 设备操作▼ : ◎ 接收时间标识▼ ◎ 隐藏发送帧 ◎ 万发送帧 ◎ DBC     实时保存 ◎ 停止保存 ■ BusFlow |
|----------|------------|----------------------------------|----------------|------------|------------------------------------|----------------------------|--------------------------|----------------------------------------------|--------------------------------|----------------------------------------------------------------------------------------------------|
| 序号       | 传输方向       | 时间标识                             |                | <b>帧ID</b> | 帧格式                                | 帧类型                        | 数据长度                     | 数据(HEX)                                      |                                |                                                                                                    |
| 00013043 | 接收         | 10:58:34.4                       | 0x             |            | GPS信息-设备 [非涉密上网]0 [非涉密上网]          |                            |                          | $\Box$<br>-0-                                | $\sqrt{2}$                     |                                                                                                    |
| 00013044 | 接收         | 10:58:34.4                       | 0x             |            |                                    |                            |                          |                                              |                                |                                                                                                    |
| 00013045 | 接收         | 10:58:34.4                       | 0x             | 序号         | 时间                                 | 经度                         | 纬度                       | 谏度                                           | ۱C<br>$\overline{\phantom{a}}$ |                                                                                                    |
| 00013046 | 接收         | 10:58:34.6                       | 0 <sub>x</sub> | 16         | 2000-1-9 4:3:11                    | 113.382843°                | 23.124174°               | 0.00 <sub>m</sub> /s                         |                                |                                                                                                    |
| 00013047 | 接收         | 10:58:34.6                       | 0x             | 17         | 2000-1-9 4: 3:12                   | 113.382843°                | 23.124174°               | 0.00 <sub>m/s</sub>                          | ١O                             |                                                                                                    |
|          |            |                                  |                | 18         | 2000-1-9 4: 3:13                   | 113.382843°                | 23.124174°               | 0.00 <sub>m</sub> /s                         |                                |                                                                                                    |
| 00013048 | 接收         | 10:58:34.6                       | 0x             | 19         | 2000-1-9 4: 3:14                   | 113,382843°                | 23.124174°               | 0.00 <sub>m/s</sub>                          | 10                             |                                                                                                    |
| 00013049 | 接收         | 10:58:34.6                       | 0x             | 20         | 2000-1-9 4:3:15                    | 113.382843°                | 23.124174°               | 0.00 <sub>m</sub> /s                         | ю                              |                                                                                                    |
| 00013050 | 接收         | 10:58:34.6                       | 0x             | 21         | $2000 - 1 - 9$ 4: 3:16             | 113.382843°                | 23.124168°               | 0.00 <sub>m/s</sub>                          | 10                             |                                                                                                    |
| 00013051 | 接收         | 10:58:34.6                       | 0x             | 22         | 2000-1-9 4: 3:17                   | 113.382843°                | 23.124168°               | 0.00 <sub>m/s</sub>                          | ۱Ō                             |                                                                                                    |
| 00013052 | 接收         | 10:58:34.6                       | $\circ$        | 23         | 2000-1-9 4: 3:18                   | 113,382843°                | 23.124168°               | 0.00 <sub>m</sub> /s                         | 10                             |                                                                                                    |
|          |            |                                  |                | 24         | 2000-1-9 4:3:19                    | 113.382843°                | 23.124168°               | 0.00 <sub>m</sub> /s                         |                                |                                                                                                    |
| 00013053 | 接收         | 10:58:34.6                       | 0 <sub>2</sub> | 25         | 2000-1-9 4:3:20                    | 113.382843°                | 23.124168°               | 0.00 <sub>m</sub> /s                         | ÌЮ                             |                                                                                                    |
| 00013054 | 接收         | 10:58:34.6                       | $\mathbf{0}$   | 26         | 2000-1-9 4: 3:21                   | 113.382843°                | 23.124168°               | 0.00 <sub>m/s</sub>                          | Ю                              |                                                                                                    |
| 00013055 | 接收         | 10:58:34.6                       | $\Omega$       | 27         | 2000-1-9 4:3:22                    | 113.382843°                | 23.124165°               | 0.00 <sub>m/s</sub>                          |                                |                                                                                                    |
|          |            |                                  |                | 28<br>29   | 2000-1-9 4:3:23<br>2000-1-9 4:3:24 | 113.382858°<br>113.382858° | 23.124165°<br>23.124163° | 0.00 <sub>m</sub> /s<br>0.00 <sub>m</sub> /s |                                |                                                                                                    |
| 基本操作     |            |                                  |                | 30         | 2000-1-9 4:3:25                    | 113,382858°                | 23.124163°               | 0.00 <sub>m/s</sub>                          |                                |                                                                                                    |
|          |            |                                  |                | 31         | 2000-1-9 4:3:26                    | 113,382858°                | 23.124159°               | 1.03m/s                                      |                                |                                                                                                    |
|          | 发送方式: 正常发送 | $\cal G$<br>$\blacktriangledown$ | 每次发送           | 32         | 2000-1-9 4: 3:27                   | 113.382858°                | 23.124163°               | 0.73m/s                                      |                                |                                                                                                    |
|          |            |                                  |                | 33         | 2000-1-9 4: 3:28                   | 113.382858°                | 23.124163°               | 0.00 <sub>m</sub> /s                         |                                |                                                                                                    |
|          | 帖类型:标准帧    | $\overline{\phantom{a}}$         | 帖ID OE         | 34         | 2000-1-9 4: 3:29                   | 113,382858°                | 23.124163°               | 0.00 <sub>m/s</sub>                          |                                |                                                                                                    |
|          | 帖格式: 数据帧   | $\overline{\phantom{0}}$         | 发送次            | 清空         |                                    |                            |                          | 美闭                                           |                                |                                                                                                    |
|          |            |                                  |                |            |                                    |                            |                          |                                              |                                |                                                                                                    |

图 4.43 GPS 定位数据

#### <span id="page-40-1"></span><span id="page-40-0"></span>**4.2.19** 菜单操作

1) 文件菜单

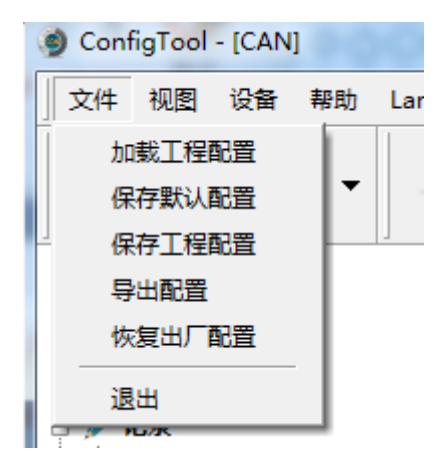

#### 图 4.44 文件菜单

- 加载工程配置:从保存的配置文件中加载配置信息。
- 保存默认配置:手动将当前的配置保存在程序安装目录。程序启动时会自动加载, 关闭时会自动保存。
- 保存工程配置:将当前的配置另外保存一份,方便以后再次加载使用。
- 导出配置:将当前的配置另外保存一份,方便以后再次加载使用。
- **●** 恢复出厂配置: 将当前的配置恢复为程序默认的出厂默认值。如果有设备通过 USB 连接到电脑,则同时会将设备的配置恢复到出厂状态。
- 注:恢复出厂配置时,如果有设备连接,则将设备同时恢复出厂设置!
- 2) 设备菜单

ZLG 取远电子

## **CANDTU-200UWGR**

CAN 总线报文记录与无线数传设备系列产品

设备菜单提供配置工具与设备的交互操作,此菜单中的选项可在"快捷工具栏"中找到。

![](_page_41_Picture_4.jpeg)

图 4.45 设备菜单

#### <span id="page-41-0"></span>**4.2.20** 设置、获取设备时钟

从设备菜单中点击"设置实时时钟"(或工具栏中相应按钮)后,弹出如图 [4.46](#page-42-3) 所示的 对话框。

- 1) 点击"设置时间",程序则会根据左侧日历选择的日期和时间选择框中设置的时间组合, 设置到设备中。
- 2) 点击"设置设备时间为当前时间",程序则会将系统当前时间设置到设备中。
- 3) 点击"获取设备时间",程序则会通过 USB 获取设备的 RTC 时钟并显示出来。
- 4) 勾选"自动获取设备时间"复选框后,程序将定时获取设备时间并显示出来。 若设置时间失败,则将出现失败提示,请重新插拔设备后再重试。

![](_page_42_Picture_0.jpeg)

![](_page_42_Picture_1.jpeg)

![](_page_42_Picture_93.jpeg)

图 4.46 设置实时时钟

#### <span id="page-42-3"></span><span id="page-42-0"></span>**4.2.21** 下载、获取设备配置

1) 下载配置到设备

从设备菜单中点击"下载配置"(或工具栏中相应按钮)后,程序会将当前各个设备页 面配置的信息下载到设备。配置下载成功后,设备会短时间内处于配置阶段,此时不能进行 其他的设备操作。

2) 获取设备配置

从设备菜单中点击"获取设备配置"(或工具栏中相应按钮)后,程序会获取设备的当 前配置信息,并将信息显示到配置的各个页面。

#### <span id="page-42-1"></span>**4.2.22** 暂停、恢复记录

在设备连接电脑时,可由程序控制当前设备是否进行数据记录。

#### <span id="page-42-2"></span>**4.2.23** 清空设备存储

从设备菜单点击"清空设备存储"(或工具栏中相应按钮)后,会弹出对话框提示正在 清除数据。数据清除完毕后,对话框将自动关闭。此功能可以方便用户在设备连接电脑时直 接清空之前记录的数据。

![](_page_43_Picture_0.jpeg)

#### <span id="page-43-0"></span>**4.2.24** 设备信息

设备信息用于显示设备的固件版本、硬件版本、序列号、设备当前记录状态、SD 卡状 态信息。设备信息如图 [4.47](#page-43-1) 所示。

![](_page_43_Figure_5.jpeg)

<span id="page-43-1"></span>图 4.47 设备信息

![](_page_44_Picture_0.jpeg)

### <span id="page-44-0"></span>**5. USBCAN** 功能使用方法

**CANDTU-200UWGR** 是兼容 USB2.0 高速规范协议,并且集成了两路 CAN 接口的 CAN-Bus 总线通讯设备。PC 可以通过该设备的 USB 总线连接到 CAN-Bus 网络上,实现 PC 与 CAN-Bus 网络的数据互传功能。

### <span id="page-44-1"></span>**5.1 CANTest** 测试软件的安装

从 光 盘 中 找 到 CANTest 测 试 软 件 (请 使 用 该 版 本 及 以 上 ), 双 击 "CANTest\_Setup\_V2.63.exe"软件,进行安装。弹出图 [5.1](#page-44-2) 对话框。

![](_page_44_Picture_7.jpeg)

#### 图 5.1 CANTest 安装对话框

<span id="page-44-2"></span>点击"Next",弹出如图 [5.2](#page-45-0) 选择安装路径对话框。

![](_page_45_Picture_0.jpeg)

CAN 总线报文记录与无线数传设备系列产品

![](_page_45_Picture_59.jpeg)

#### 图 5.2 选择安装路径

<span id="page-45-0"></span>点击"Install",弹出如图 5.3 [许可协议对话框。](#page-45-1)

![](_page_45_Picture_60.jpeg)

#### 图 5.3 许可协议对话框

<span id="page-45-1"></span>点击"是",软件即可安装完成,图 5.4 [安装完成](#page-46-1)

![](_page_46_Picture_0.jpeg)

CAN 总线报文记录与无线数传设备系列产品

![](_page_46_Picture_3.jpeg)

图 5.4 安装完成

### <span id="page-46-1"></span><span id="page-46-0"></span>**5.2 USBCAN** 功能的快速使用演示

首先,用 USB 线将 CANDTU-200UWGR 同 PC 连接起来,将 CANDTU-200UWGR 的 两路 CAN 相互连接,然后再给 CANDTU-200UWGR 设备插上电源。然后在 PC 机上打开上 节安装的 CANtest 软件(如图 [5.5](#page-46-2) 所示)。

![](_page_46_Picture_7.jpeg)

#### 图 5.5CANTest 测试软件

<span id="page-46-2"></span>您启动 CANtest 后首先需要选择相应的设备类型,我们选择"CANDTU",所示,弹出 设备的相关参数设置界面([如图](#page-47-0) 5.6),注意将 CAN0 和 CAN1 的波特率设置值与 CANDTU-200UWGR 设备的两路 CAN 波特率相一致。

![](_page_47_Picture_0.jpeg)

![](_page_47_Picture_94.jpeg)

ZLG 致远电子

#### 图 5.6 设置 CAN 波特率

<span id="page-47-0"></span>点击"确定并启动 CAN"按钮或者点击"确定",在数据操作界面点击"启动"(如图 [5.7](#page-47-1) 所 示),如果设备连接正常,不会有任何提示,如果连接不正常,就会提示出错。

![](_page_47_Picture_95.jpeg)

#### 图 5.7 启动 **CANDTU-200UWGR**

<span id="page-47-1"></span>在任一 CANtest 软件的选项卡界面中,点击"发送"按钮,您就可以在另一 CANtest 软件 的选项卡接收到您刚发送的数据了,如图所示。

![](_page_48_Picture_0.jpeg)

CAN 总线报文记录与无线数传设备系列产品

![](_page_48_Picture_33.jpeg)

![](_page_48_Figure_4.jpeg)

![](_page_49_Picture_0.jpeg)

### <span id="page-49-0"></span>**6.** 快速使用说明

这一章我们将介绍设备的基本使用方法。通过我们的介绍,相信您一定能快速的掌握它 的使用方法,并且对该设备有一个直观的了解。在使用设备之前,我们需要了解一些默认的 参数,并做好一些简单的准备工作。

#### <span id="page-49-1"></span>**6.1** 操作指南

#### <span id="page-49-2"></span>**6.1.1** 配置

- 1) 连接 USB, 本产品使用 CANDTU 配置软件通过 USB 接口对设备讲行配置操作, 因此 只在对设备进行配置时需要连接 USB, 其他时候是否连接 USB 线对产品功能运行并无 影响。
- 2) 安装驱动,使用 CANDTU 配置软件目录下 driver 目录的驱动进行安装。
- 3) 进行下载, 点击 CANDTU 配置软件的下载配置按钮, 下载完成后, 设备会直接进入记 录状态。

注:当用户第一次使用设备时,需要通过 CANDTU 配置软件来同步一次设备时钟。

#### <span id="page-49-3"></span>**6.1.2** 记录

- 1) 进入记录,在上电、下载配置、插入 SD 卡、清除数据和恢复记录等事件发生并无错误 出现时,设备会进入记录状态,同时发出连续两次 200ms 的蜂鸣器提示声。
- 2) 开始记录, 在接收到 CAN 总线报文、总线产生错误或是通过按键产生标记报文时, 设 备会进行数据记录,将报文存储直 SD 卡。

#### <span id="page-49-4"></span>**6.1.3** 升级

- 1、SD 卡升级
- 1) 将固件文件保存至 SD 卡, 固件文件名必须为: candtu app.bin, 存放路径必须在 SD 卡 的根目录下,[如图](#page-49-5) 6.1 所示。

![](_page_49_Picture_208.jpeg)

<span id="page-49-5"></span>图 6.1 固件保存路径

CAN 总线报文记录与无线数传设备系列产品

- 2) 将 SD 卡插入设备, 按住设备的 Trigger 按键, 上电启动设备, 此时会听到连续 3 次蜂 鸣器提示声,表示进入升级模式,释放 Trigger 按键。
- **3)** 等待升级完成,直到听到进入记录状态的连续两次蜂鸣器声时,表示升级成功,设备自 动重启进入工作状态;若是听到连续警报声,则表示升级失败。
- 2、在线升级

ZLG 致远电子

1) 打开配置工具,选择对应的设备型号,如图 [6.2](#page-50-0) 所示。如果设备连接成功,配置工具中 的"设备信息"选项会由灰色变成蓝色,并能通过点击"设备信息"查看当前设备信息,反 之则连接失败。

![](_page_50_Picture_133.jpeg)

图 6.2 连接设备

<span id="page-50-0"></span>2) 在配置工具左边的选项栏中选择"固件升级",在配置工具的主界面中选择"浏览",找到 需要升级的固件并打开,如图 [6.3](#page-50-1) 所示。

![](_page_50_Picture_134.jpeg)

<span id="page-50-1"></span>图 6.3 选择固件

![](_page_51_Picture_0.jpeg)

CAN 总线报文记录与无线数传设备系列产品

3) 点击"升级"按钮,并等待升级完成。

![](_page_51_Picture_120.jpeg)

#### 图 6.4 开始升级

升级成功后,会提示"固件校验成功,等待设备自动重启以完成更新... ",等待设备重 启后,配置工具中的"设备信息"选项会恢复蓝色蓝色状态,能查看到设备信息。此时可以 通过设备信息中"固件版本"确认设备是否成功升级至指定版本,如图 [6.5](#page-51-1) 所示。

![](_page_51_Picture_121.jpeg)

图 6.5 查看固件版本

#### <span id="page-51-1"></span><span id="page-51-0"></span>**6.1.4** 换卡

- 1) 暂停记录,通过配置软件的暂停记录(或是先断开掉电检测信号),使设备进入暂停状 态, SD 卡会保存数据并进入停止状态。
- 2) 拔出 SD 卡, 在暂停状态下取出 SD 卡, 设备不会发出警报。
- 3) 插入 SD 卡, 重新插入 SD 卡, 会使设备自动恢复记录, 并对 SD 卡进行检测。

![](_page_52_Picture_0.jpeg)

CAN 总线报文记录与无线数传设备系列产品

# <span id="page-52-0"></span>产品问题报告表

![](_page_52_Picture_21.jpeg)

问题描述:(请尽量详细的描述发生的问题,并把你所看见的所有错误信息都详细列出)

![](_page_53_Picture_0.jpeg)

CAN 总线报文记录与无线数传设备系列产品

### <span id="page-53-0"></span>产品返修程序

- 1. 提供购买证明。
- 2. 从经销商或分公司获取返修许可。
- 3. 填写产品问题报告表,并尽量的详细说出返修原因和故障现象,以便减少维修时间。 小心包装好,并发送到维修部,另外附上问题报告表。

![](_page_54_Picture_0.jpeg)

CAN 总线报文记录与无线数传设备系列产品

### <span id="page-54-0"></span>免责声明

广州致远电子有限公司隶属于广州立功科技股份有限公司。本着为用户提供更好服务的 原则,广州致远电子有限公司(下称"致远电子")在本手册中将尽可能地为用户呈现详实、 准确的产品信息。但介于本手册的内容具有一定的时效性,致远电子不能完全保证该文档在 任何时段的时效性与适用性。致远电子有权在没有通知的情况下对本手册上的内容进行更新, 恕不另行通知。为了得到最新版本的信息,请尊敬的用户定时访问致远电子官方网站或者与 致远电子工作人员联系。感谢您的包容与支持!